RTE eSourcing Platform v12 – Manuel fournisseurs

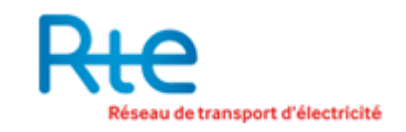

# **MANUEL FOURNISSEUR**

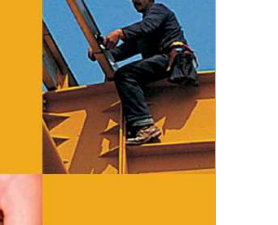

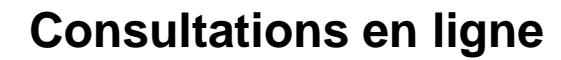

Guide d'utilisation de la Plateforme E-sourcing RTE proposée aux fournisseurs

**Mention préalable**

L'ensemble des fonctionnalités décrites dans ce manuel sont disponibles sur la Plateforme eSourcing RTE

## **INDEX**

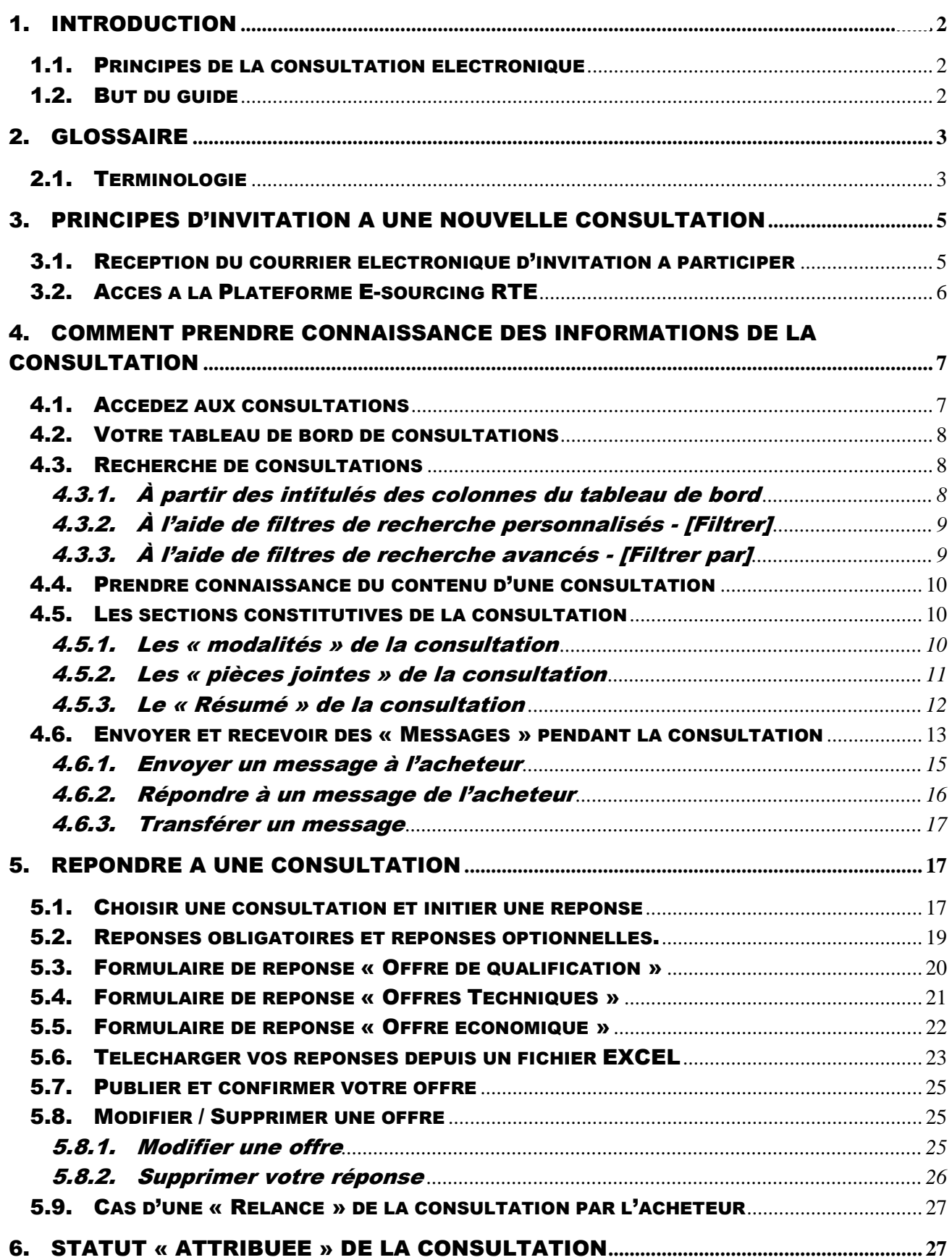

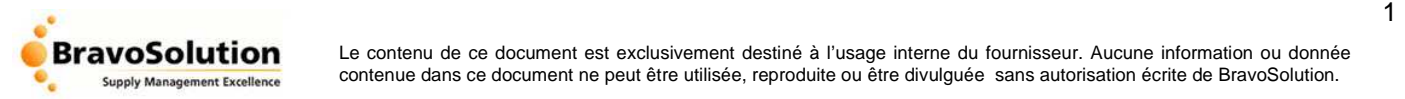

# 1. INTRODUCTION

## **1.1. Principes de la consultation électronique**

RTE met à disposition de ses acheteurs une Plateforme E-sourcing adaptée à la gestion des RFI et consultations en ligne (RFQ).

Accessible depuis l'adresse **« https://www.rte-france.bravosolution.com»**, cette Plateforme Esourcing permet, notamment, d'inviter des fournisseurs à émettre leurs offres en ligne avant d'analyser le contenu de celles-ci.

Concrètement, l'acheteur crée sur la Plateforme E-sourcing RTE, un dossier de consultation avec l'ensemble des pièces constitutives (règlement de consultation, spécifications techniques, projet de marché,…). Les documents mis à disposition par RTE sur la Plateforme E-sourcing sont sous forme électronique (Word, Excel, PDF, plans…).

Les fournisseurs choisis par RTE (et uniquement ceux-là) sont invités à prendre connaissance de la consultation et à soumettre leurs Paramètres Techniques et Economiques sur cette même plateforme, s'ils désirent concourir sur ledit marché.

## **1.2. But du guide**

Ce guide utilisateur est destiné à informer les entreprises lors de l'utilisation et la gestion du module de Consultation en ligne de la Plateforme E-sourcing..

Il en décrit les fonctionnalités majeures et vient compléter l'aide disponible en ligne.

Vous retrouverez la description des étapes suivantes :

- Accéder à la Plateforme E-sourcing RTE,
- Visualiser le tableau de bord des consultations
- Prendre connaissance du contenu d'une consultation
- Dialoguer avec l'acheteur RTE
- Répondre à une consultation
- Télécharger vos réponses depuis un fichier EXCEL
- Publier son offre
- Modifier son offre une fois publiée
- Supprimer sa réponse

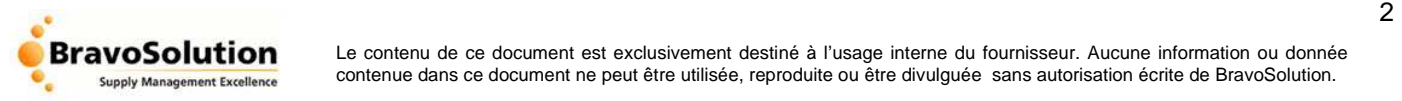

## 2. GLOSSAIRE

## **2.1. Terminologie**

**Famille d'achat ou dossier** : espace où sont regroupées les consultations. Chaque consultation est rattachée à une famille d'achat qui demeure, le plus souvent, l'intitulé de l'événement sur la Plateforme E-sourcing

**Champ** : correspond, le plus souvent, à l'emplacement où le fournisseur saisit sa réponse

**Limite remise des offres – Date / Heure** : indique la date et l'heure limites que le fournisseur doit impérativement respecter pour remettre son offre en ligne. Après l'heure limite, l'offre ne sera plus recevable.

**Description** : permet de préciser le contenu de la consultation et des formulaires de questions saisis par l'acheteur

**Fermer** : permet de quitter la page en cours sans sauvegarder les informations saisies

**Réponse de qualification** : regroupe l'ensemble des sujets, défini par l'acheteur, dans un des formulaires de questions de l'outil de consultation. Dans le cas où l'acheteur crée un formulaire de ce type, il vous sera demandé de le compléter. Ce formulaire complété fera partie de votre offre. Exemples de questions du formulaire « réponse de qualification »: profil entreprise, activité, CA, expérience, références clients…

**Modalités** : l'ensemble des modalités (objet, date et heure limites, stratégie d'attribution…) de la consultation fixées par l'acheteur est disponible depuis cette page

**Modalité de réponse** : décrit le type de réponse demandé aux fournisseurs. Concernant les formulaires de questions de type « Informations générales » et « Offres techniques », 6 modalités de réponse possibles :

- Réponse "Oui/Non" : l'acheteur attend une réponse de type "Oui" ou "Non"
- Réponse à l'aide d'un "Menu déroulant" : le fournisseur choisit sa réponse dans le menu déroulant
- Réponse de type "Champ texte libre" : le fournisseur peut saisir librement sa réponse dans le champ texte
- Réponse de type "Numérique" : le fournisseur doit saisir une réponse sous la forme d'un chiffre
- Réponse de type "Date" : le fournisseur doit saisir une réponse sous la forme d'une date
- Réponse de type "Pièce jointe" : le fournisseur doit ajouter la pièce jointe au seul emplacement défini par l'acheteur

**Modifier la réponse** : une offre sauvegardée ou publiée peut être modifiée à l'aide de cette fonctionnalité jusqu'à la date et heure limites de remise des offres.

**Description détaillée** : zone d'information qui vous informera sur l'ensemble des détails relatifs à « l'objet » de la consultation

**Réponse technique** : regroupe l'ensemble des sujets, défini par l'acheteur, dans un des formulaires de questions de l'outil de consultation. Dans le cas où l'acheteur créé un formulaire de ce type, il vous sera demandé de le compléter pour être ensuite autorisé à publier votre offre. Exemples de questions du formulaire « Réponse technique » : planning d'exécution, références produits, question sur la sous-traitance…

**Prix unitaire** : définit le montant de l'offre émise par les fournisseurs pour chaque produit ou service stipulé par l'acheteur. Le prix unitaire peut être ensuite multiplié par la quantité mentionnée.

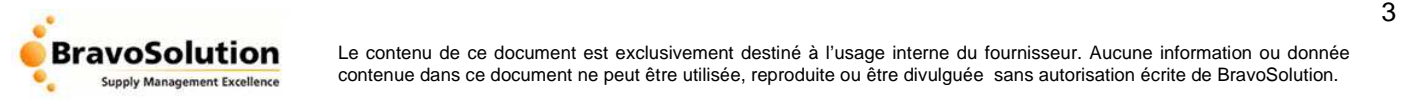

**Modalités d'ouverture des offres** : qualifie le processus de consultation choisi par l'acheteur concernant l'accès aux offres émises par les fournisseurs :

- "Dès réception des offres" : l'acheteur peut visualiser les offres dès lors que les fournisseurs les publient sur la Plateforme E-sourcing
- "Après la date limite de remise des offres" : l'acheteur ne peut accéder aux offres qu'une fois cette date et heure limites franchies.

**Publier réponse** : lorsque le fournisseur publie sa réponse en ligne, l'acheteur peut en prendre directement connaissance, sauf si ce dernier a opté pour un accès « Après la date et heure limites de remise des offres »

**Sauvegarder** : une offre saisie partiellement ou entièrement en ligne peut être enregistrée en l'état sur la Plateforme E-sourcing avant sa publication

**Statut de la RFQ :** précise "l'état d'avancement" de chaque consultation pour laquelle vous avez été invité, La liste des statuts disponibles est la suivante :

- "En cours" : la consultation a été transmise aux fournisseurs par l'acheteur. il est possible de remettre une offre en ligne
- "Offres à ouvrir" : la date et heure limites de remise d'offres ont été franchies, l'acheteur doit maintenant procéder à l'ouverture et à l'analyse des offres reçues
- "Annulée" : l'acheteur a décidé d'interrompre le processus en ligne
- "Attribuée" : la consultation atteint ce statut final après analyse des offres et décision de l'acheteur
- "Terminée" : la consultation s'achève sans attributaire
- "Enchère d'achat" : la consultation a évolué en enchère électronique inversée (cf guide utilisateur « Enchère inversée en ligne »)

**Statut de la réponse :** précise au fournisseur l'état d'avancement de son offre concernant une consultation donnée. Les différentes possibilités de « statut » sont les suivantes :

- "Pas encore répondu": aucune offre n'a encore été saisie en relation avec la demande de l'acheteur
- "À publier": L'offre du fournisseur a été saisie (intégralement ou partiellement) et a été sauvegardée la sur la sur la sur la sur la sur la sur la sur la sur la sur la sur la sur la sur la sur la sur Plateforme E-sourcing RTE. Il vous reste à la publier, c'est-à-dire à la transmettre à l'acheteur
- "Publiée": L'offre a été transmise à l'acheteur
- "Refusée": le fournisseur a signifié son refus de répondre à la consultation
- "Suspendue" : L'analyse des offres reçues a été suspendue temporairement par l'acheteur. Les fournisseurs sont avertis par e-mail de cette « suspension » et seront également tenus informés de la reprise du processus d'analyse des offres.

**Supprimer l'offre** : option autorisant la suppression de l'offre d'un fournisseur jusqu'à la date et heure limites de remise des offres. Dans ce cas, l'offre ne sera plus accessible par l'acheteur.

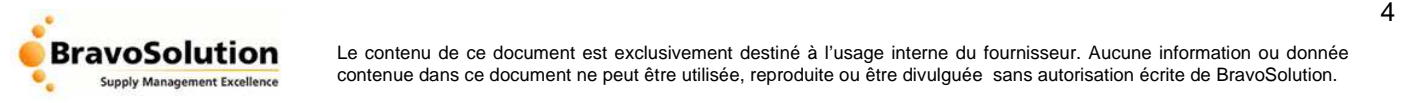

## 3. PRINCIPES D'INVITATION A UNE NOUVELLE CONSULTATION

## **3.1. Réception du courrier électronique d'invitation à participer**

Côté acheteur, le processus consultation débute par le courrier électronique d'invitation du fournisseur. L'acheteur désigne, parmi la liste des contacts du fournisseur, la personne à qui le courriel est envoyé.

Le fournisseur reçoit le message qui précise le code et la description de la consultation. Il fournit également l'adresse Internet de la Plateforme E-sourcing, ainsi que les coordonnées de son Centre des Opérations Clients. Le processus de réponse à une nouvelle consultation commence pour le fournisseur.

Exemple de courrier électronique d'invitation

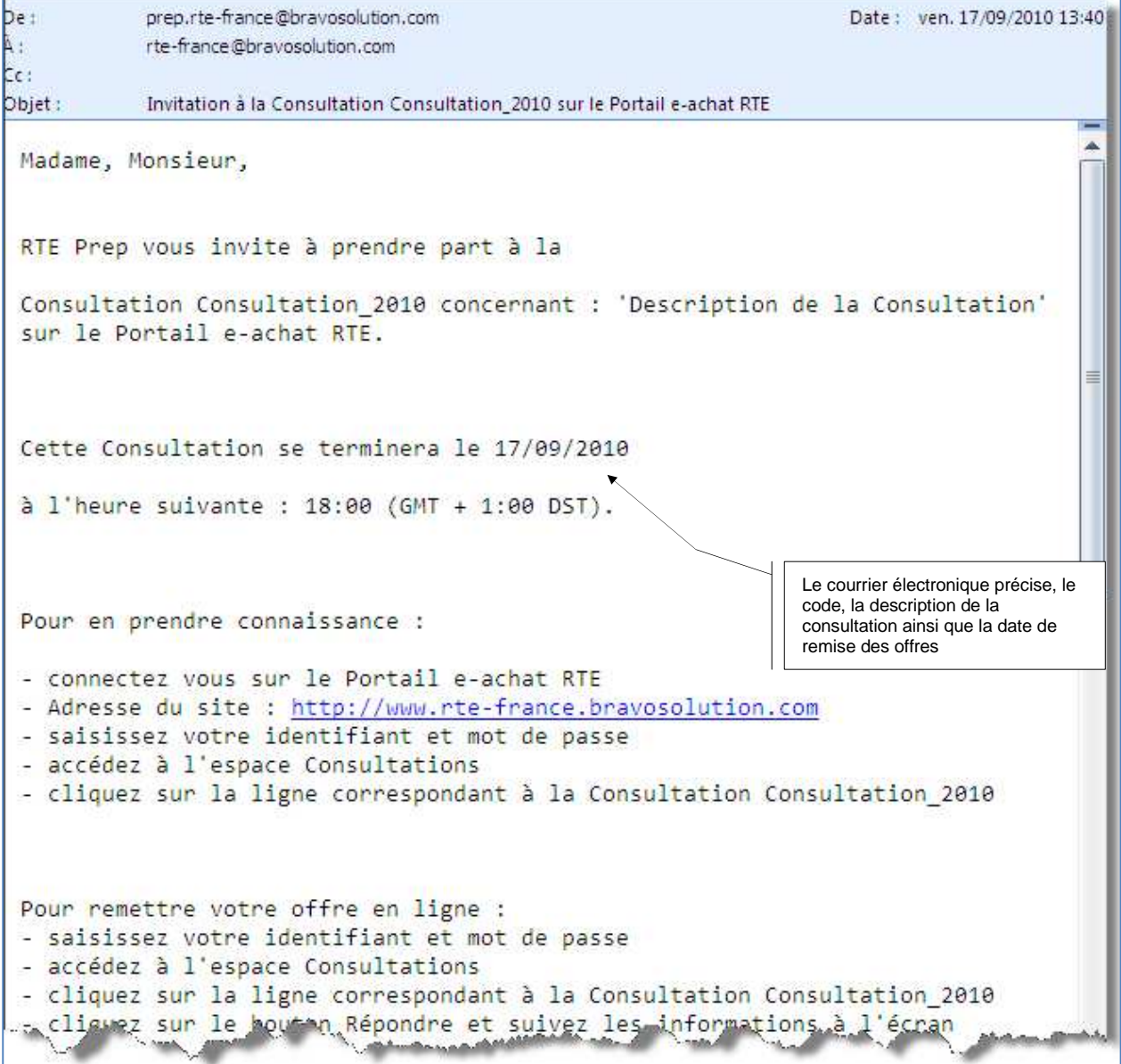

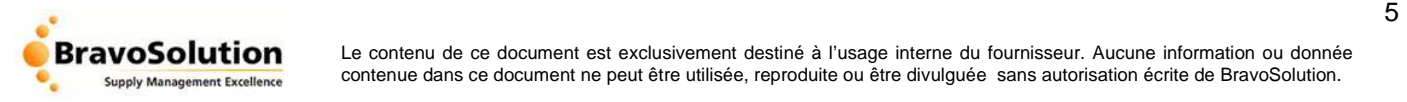

## **3.2. Accès à la Plateforme E-sourcing RTE**

Page d'accueil de la Plateforme E-sourcing RTE

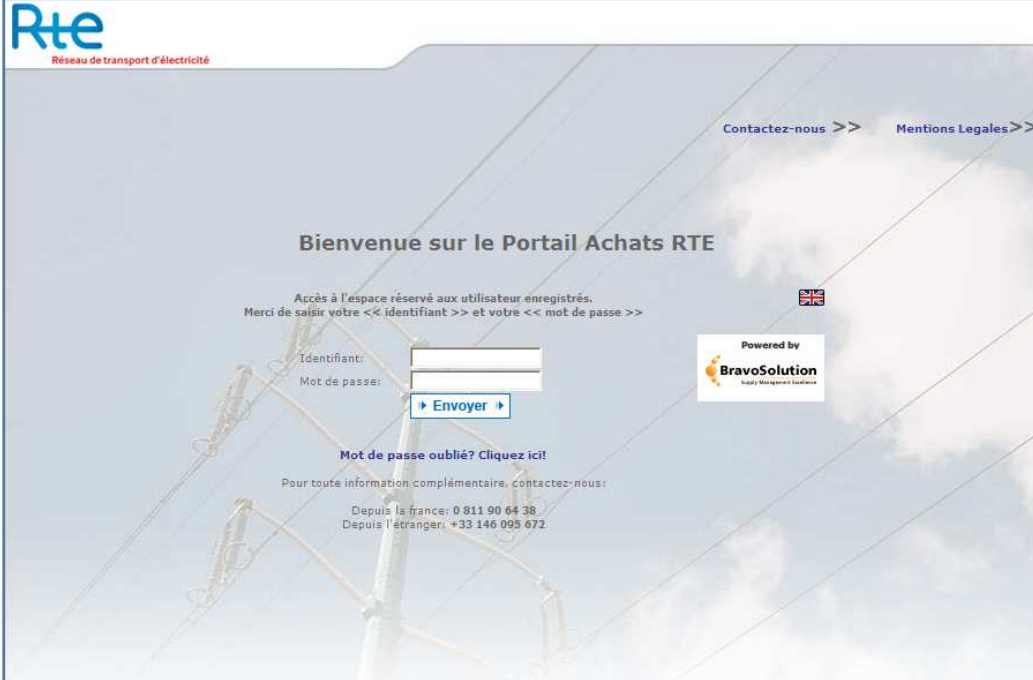

Une fois la page d'accueil de la Plateforme E-sourcing affichée sur votre écran, merci de saisir votre couple 'identifiant' / 'mot de passe' puis cliquez sur le bouton « Envoyer » (voir illustration cidessus).

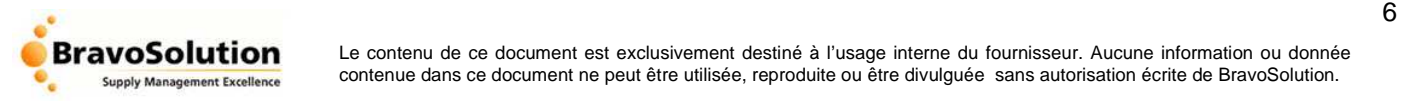

## 4. COMMENT PRENDRE CONNAISSANCE DES INFORMATIONS DE LA CONSULTATION

## **4.1. Accédez aux consultations**

Une fois votre « identifiant / mot de passe » saisi, vous accédez à la page d'accueil des fournisseurs enregistrés. Cliquez ensuite sur le lien « Accès aux consultations ».

Page d'accueil des fournisseurs enregistrés sur la Plateforme E-sourcing

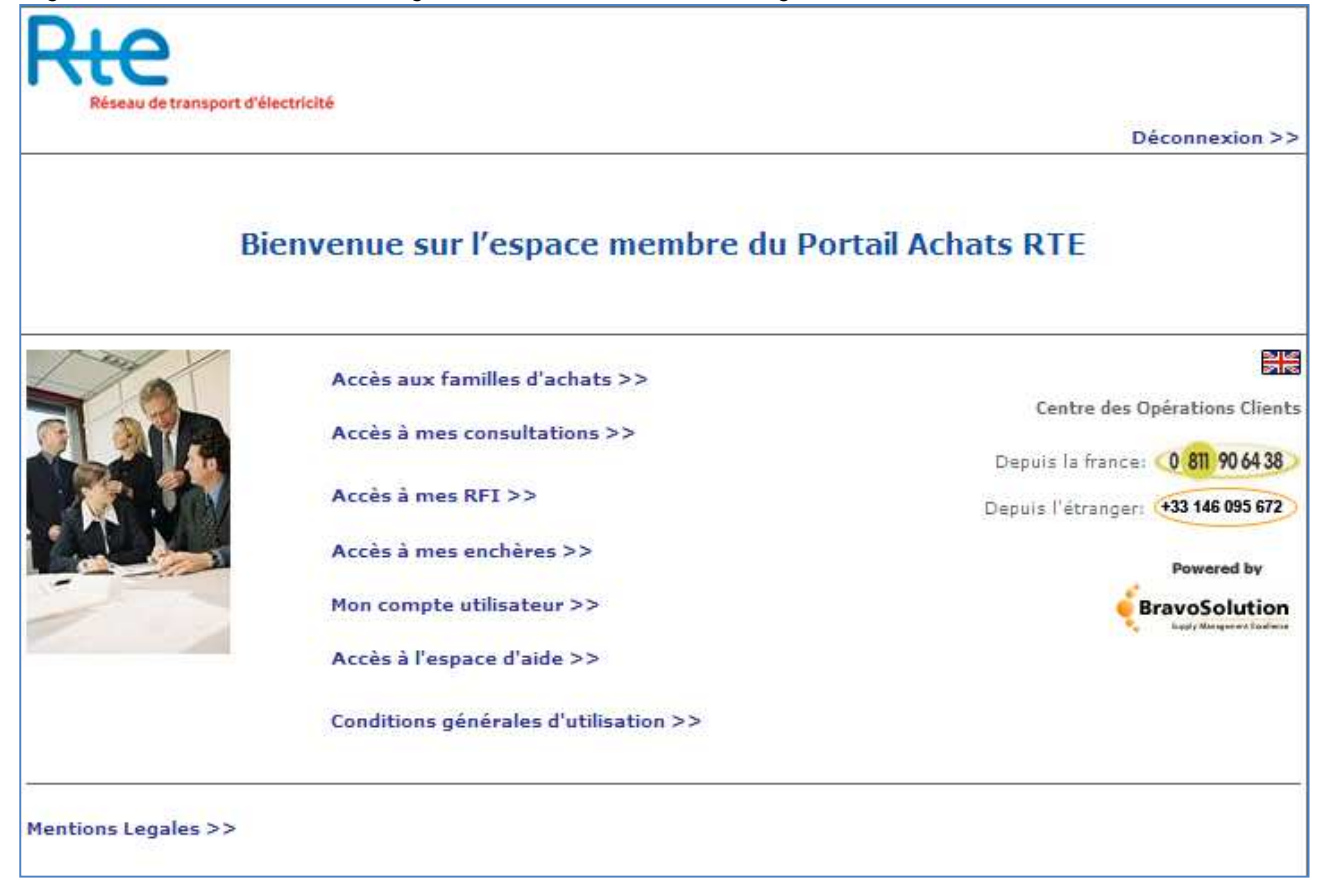

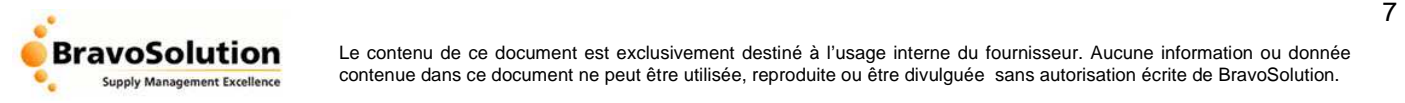

## **4.2. Votre tableau de bord de consultations**

Un clic sur le lien « Accès à mes consultations » vous conduit vers votre tableau de bord de consultations. Il regroupe l'ensemble des consultations pour lesquelles vous avez été invité.

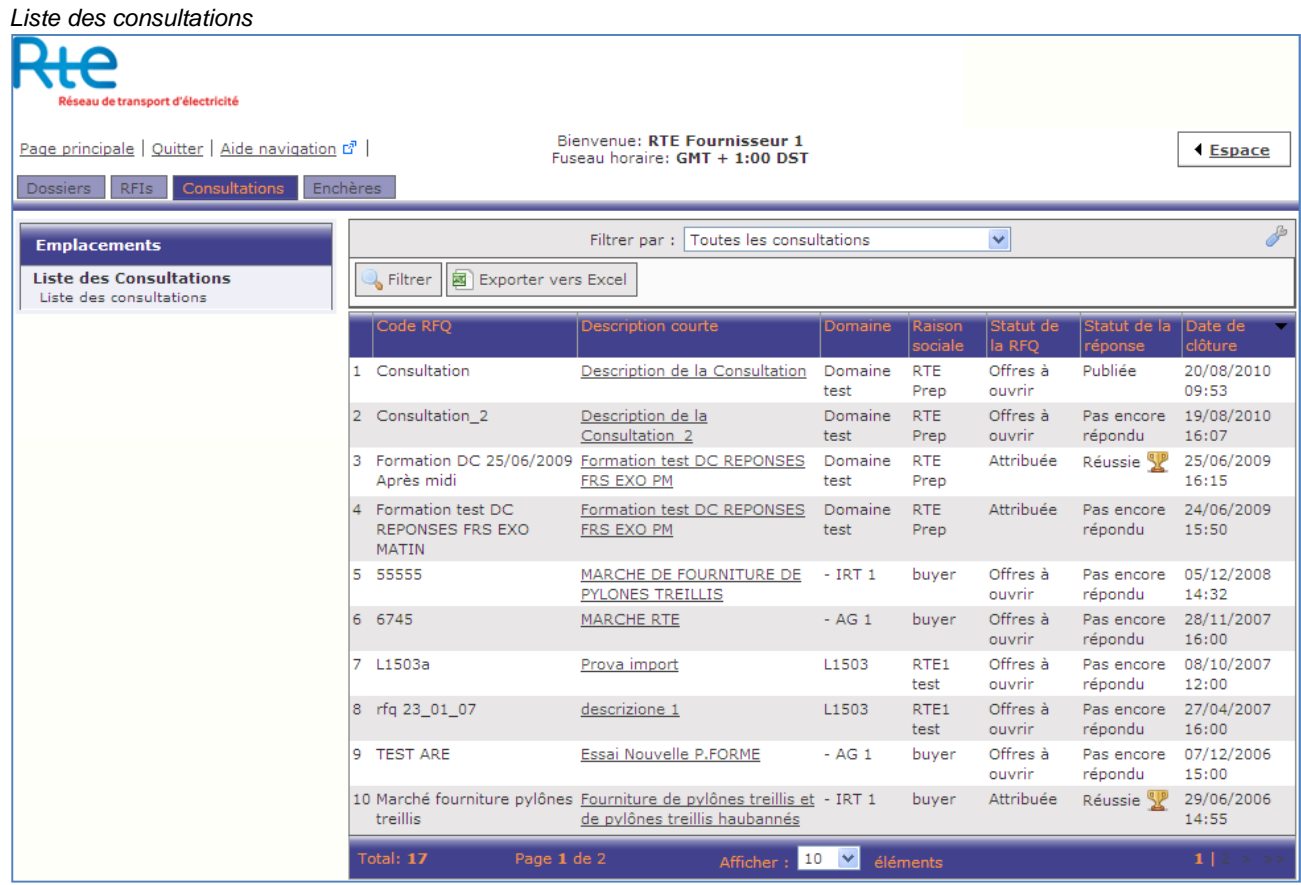

## **4.3. Recherche de consultations**

Pour vous permettre de trouver rapidement la ou les consultation(s) qui vous intéresse(nt), la Plateforme E-sourcing met à votre disposition, différents filtres de recherche, parmi lesquels :

## **4.3.1. À partir des intitulés des colonnes du tableau de bord**

Cliquez sur l'intitulé de la colonne pour réorganiser la liste des consultations :

- **Code RFQ**: recherche sur tout ou partie du code de la consultation
- **Description courte** : recherche sur tout ou partie de la description de la consultation
- **Domaine** : recherche sur tout ou partie du code du domaine (ou dossier, ou famille d'achats)
- **Raison sociale** : Entité responsable de la consultation.
- **Statut de la RFQ** : précise l'état d'avancement de chaque consultation
- **Statut de la réponse** : précise l'état d'avancement de chaque réponse du fournisseur dans la consultation
- **Date de clôture** : critère établi à partir de la date et heure limites saisies par l'acheteur

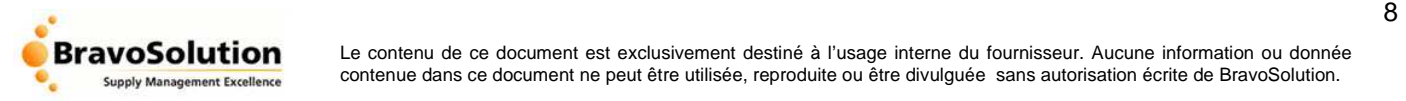

Utilisez le menu déroulant prévu à cet effet et faites apparaître les consultations bénéficiant du « statut » stipulé après avoir cliqué sur le lien « Chercher ».

Filtre à partir d'un « statut » de consultation

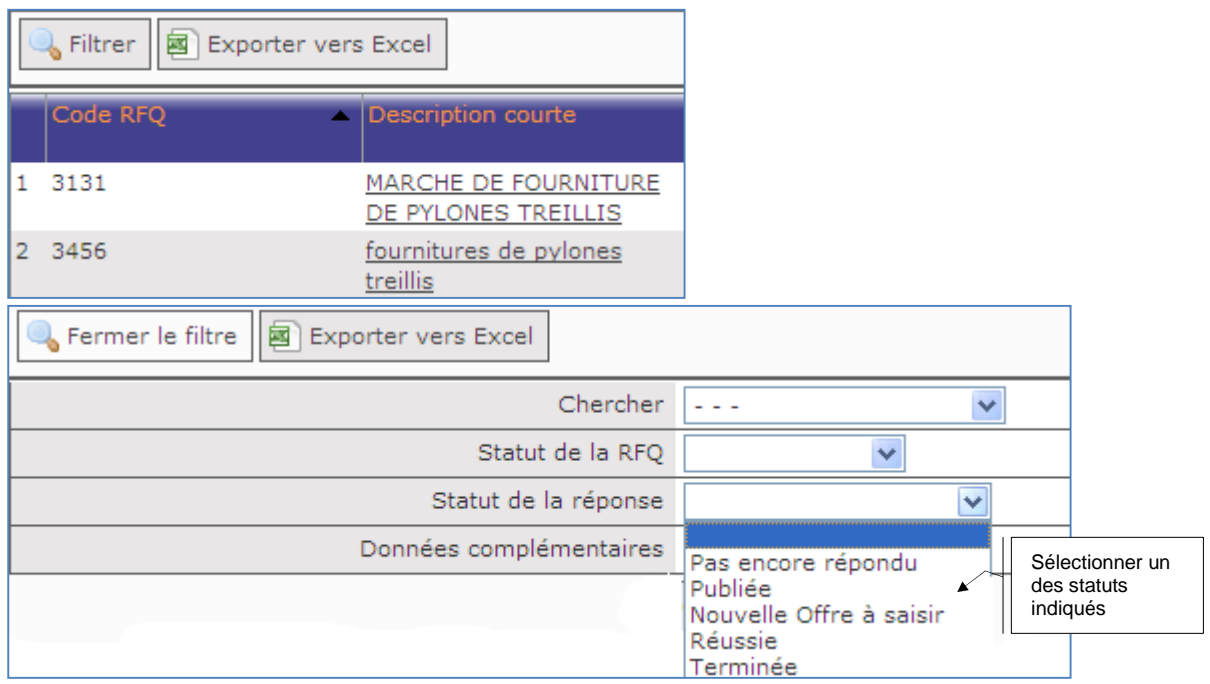

## **4.3.2. À l'aide de filtres de recherche personnalisés - [Filtrer]**

En haut de page du tableau de bord des consultations, vous disposez d'autres filtres de recherche que vous pouvez combiner de façon à personnaliser votre recherche. Procédez de la façon suivante :

• **Chercher** : précisez, à l'aide du menu déroulant, l'élément que vous souhaitez rechercher

puis

• **Critère de recherche** : utilisez l'une des options du menu déroulant pour affiner votre recherche

puis

• **Valeur** : saisissez un ou plusieurs mots clés

Validez votre recherche en cliquant sur le bouton « **Chercher** ». Les résultats apparaissent à l'écran.

## **4.3.3. À l'aide de filtres de recherche avancés - [Filtrer par ]**

Dans cette espace de recherche, le fournisseur à la possibilité de filtrer et de faire apparaître les consultations auxquelles il a été invité, selon les critères suivants :

- **Consultations en cours (avec réponse)** : affiche la liste des consultations dont la date de clôture n'est pas dépassée, et auxquelles le fournisseur a déjà répondu (statut « publié »)
- **Réponse non publiée** : affiche la liste des consultations dont la date de clôture n'est pas dépassée, et auxquelles le fournisseur n'a pas encore répondu (statuts « pas encore répondu » et/ou « à publier »)

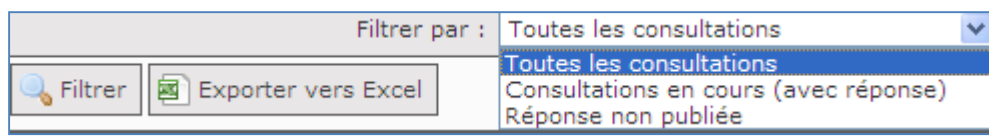

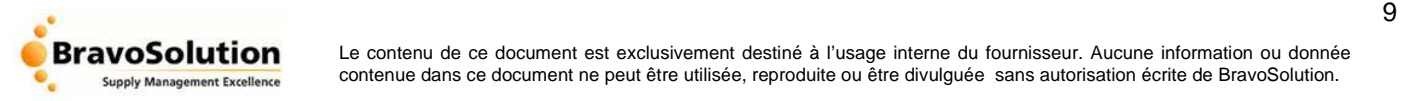

## **4.4. Prendre connaissance du contenu d'une consultation**

Pour vous repérer dans votre tableau de bord, vous disposez notamment des informations suivantes :

- **Code RFQ** : chaque consultation dispose d'un code
- **Description courte** : précise l'objet de la consultation
- **Domaine** : Précise la famille d'achat dans laquelle a été rattachée la consultation
- **Raison Sociale** : entité responsable de la consultation.
- **Statut de la RFQ** : précise l'état d'avancement de chaque consultation
- **Statut de la réponse** : précise l'état d'avancement de chaque réponse renseigné par le fournisseur dans la consultation
- **Date de clôture** : indique la date et l'heure à respecter impérativement pour remettre votre offre

Exemple d'un tableau de bord de consultations

| Dossiers<br><b>IRFIS</b><br><b>Consultations</b><br>Enchères |                                           |                                                     |                              |                    |                                                                            |                                |  |
|--------------------------------------------------------------|-------------------------------------------|-----------------------------------------------------|------------------------------|--------------------|----------------------------------------------------------------------------|--------------------------------|--|
| <b>Emplacements</b>                                          | Toutes les consultations<br>Filtrer par : |                                                     |                              |                    | Cliquer sur la consultation qui vous<br>intéresse en cliquant sur la ligne |                                |  |
| <b>Liste des Consultations</b><br>Liste des consultations    | Filtrer   8 Exporter vers Excel           |                                                     |                              |                    | vous la survolez                                                           | qui apparaît en orange lorsque |  |
|                                                              | Code RFO                                  | • Description courte                                | Domaine<br>Raison<br>sociale | Statut<br>RFQ      | réponse                                                                    | Duto uo<br>clôture             |  |
|                                                              | 1 3131                                    | MARCHE DE FOURNITURE / IRT 1<br>DE PYLONES TREILLIS | <b>buver</b>                 | Offres à<br>ouvrir | Publiée                                                                    | 28/06/2006<br>16:00            |  |
|                                                              | 2 3456                                    | fournitures de pylones<br>treillis                  | $-$ IRT 1<br>buver           | Attribuée          | Réussie SP                                                                 | 21/02/2006<br>16:45            |  |
|                                                              | 3 55555                                   | MARCHE DE FOURNITURE<br>DE PYLONES TREILLIS         | $-$ IRT 1<br>buver           | Offres à<br>ouvrir | Pas encore<br>répondu                                                      | 05/12/2008<br>14:32            |  |
|                                                              | 4 6332                                    | MARCHE DE FOURNITURE<br>DE PYLONES TREILLIS         | $-$ IRT 1<br>buyer           | Offres à<br>ouvrir | Pas encore<br>répondu                                                      | 29/06/2006<br>12:00            |  |

## **4.5. Les sections constitutives de la consultation**

Prenez connaissance de l'ensemble des éléments constitutifs de la consultation transmis par l'acheteur avant de procéder à la saisie d'une offre.

A ce titre, nous vous invitons à suivre 3 étapes successives :

- Accès aux « modalités » de la consultation
- Téléchargement des « pièces jointes »
- Impression du résumé de la consultation

## **4.5.1. Les « modalités » de la consultation**

Pour accéder à la section "Modalités", cliquez sur la ligne de la consultation qui vous intéresse dans la liste de vos consultations puis sur le lien correspondant depuis la barre de navigation présente sur la partie gauche de la page :

Cette section fournit un ensemble détaillé d'informations concernant le(s) bien(s) ou le(s) prestation(s) de la consultation.

Parmi les informations disponibles, vous trouverez :

- La description détaillée de la consultation
- La devise de la consultation
- Les pièces jointes à récupérer (cf paragraphe 4.5.2 du présent document)
- La date et l'heure limites de remise des offres
- Les modalités de transport éventuel
- Les modalités de paiement
- Des informations complémentaires saisies par l'acheteur dans les champs « texte »

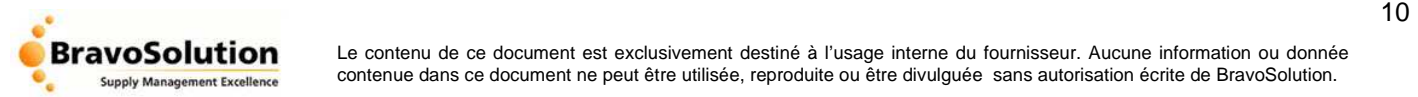

#### Exemple d'accès aux « modalités » d'une consultation

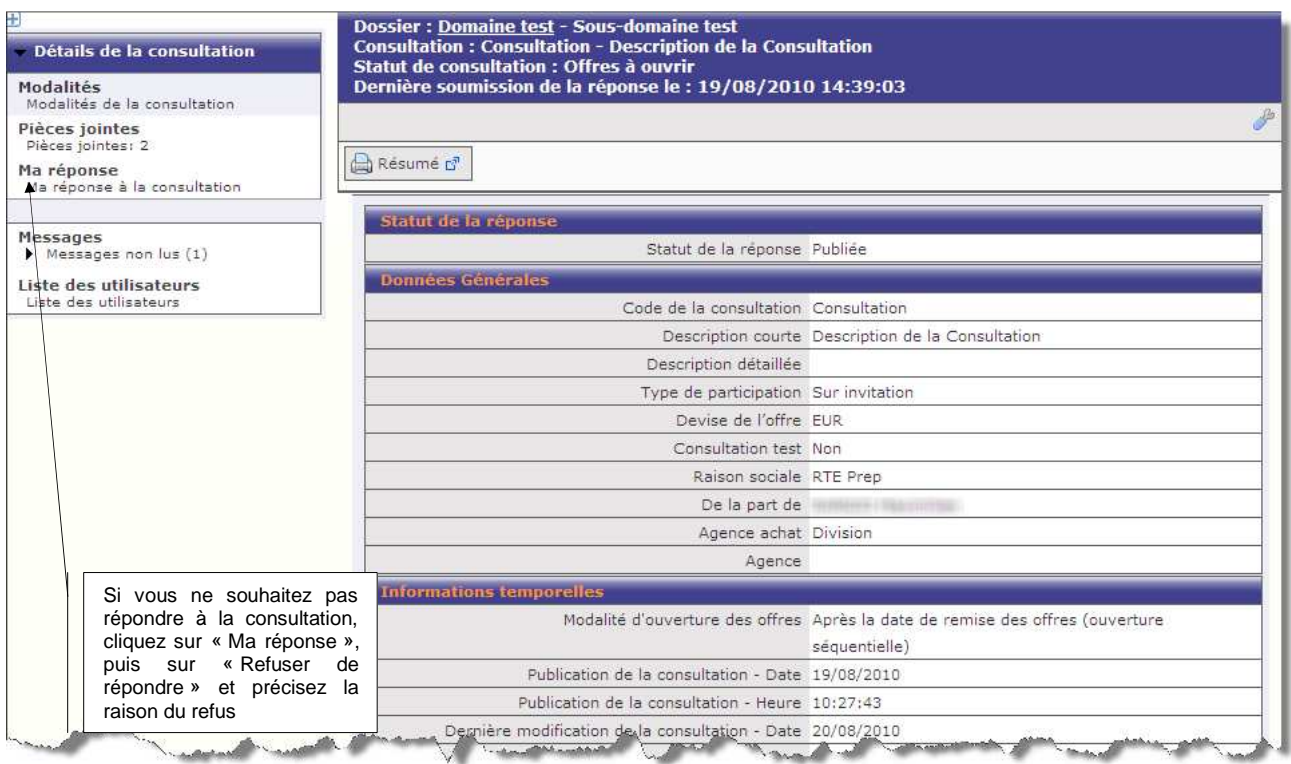

Prenez soin de bien noter toutes ces informations avant de débuter le processus de remise d'offre depuis la Plateforme E-sourcing.

## **4.5.2. Les « pièces jointes » de la consultation**

Pour accéder à la section "Pièces jointes", cliquez sur le lien correspondant depuis la barre de navigation présente sur la partie gauche de la page ou bien sur le lien de rappel en rouge en haut de page dans la section « Ma réponse »:

L'ensemble des fichiers ou dossiers, mis à votre disposition par l'acheteur, figure dans un tableau récapitulatif depuis lequel vous pouvez télécharger chaque document en cliquant sur son nom.

Lorsque la boite de dialogue apparaît sur votre écran, faites votre choix :

- « Ouvrir » : le fichier s'ouvre sur votre PC sans être enregistré
- « Télécharger » : le fichier est enregistré sur votre PC dans l'emplacement que vous choisissez

Vous avez également la possibilité de télécharger toutes les pièces jointes se trouvant dans votre espace « Pièces jointes » en cliquant sur le bouton [**Téléchargement complet**]. L'accès à cette fonctionnalité nécessite l'activation de l'applet Java. Celle-ci est accessible pour téléchargement à l'adresse suivante : http://java.com/fr/download/ .

Nous vous recommandons de télécharger toutes les pièces jointes, l'une après l'autre, pour s'assurer qu'aucun document ne vous manquera pour préparer votre offre.

Remarque : si l'acheteur ajoute ou apporte une modification aux pièces jointes pendant le processus de consultation, vous serez tenu informé automatiquement par courrier électronique. Vous pourrez ainsi télécharger tout nouveau document ou nouvelle version.

Attention : Il se peut que certaines des pièces jointes aient été désactivées par l'acheteur, dans ce cas bien précis, il ne sera pas possible de télécharger votre pièce jointe (aucun soulignement du nom de la pièce jointe)

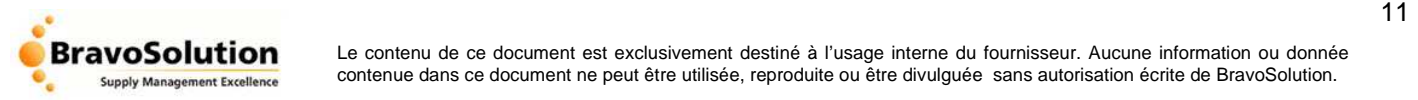

#### Visualisation des pièces jointes

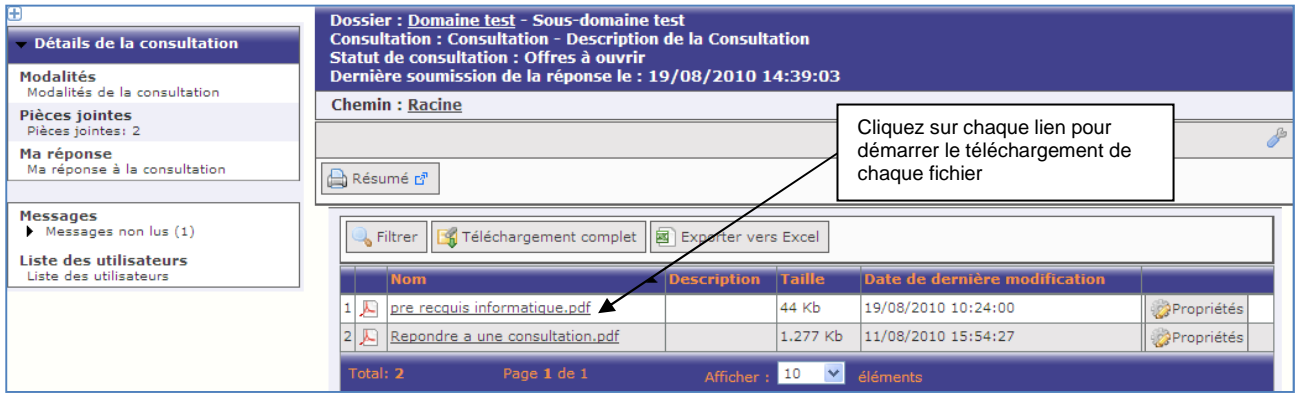

## **4.5.3. Le « Résumé » de la consultation**

Pour accéder à la section "Résumé", cliquez sur le bouton correspondant présent en haut de page de chacune des sections de la rubrique "Détails de la consultation"

Vous retrouvez, sur cette page, l'ensemble des informations transmises par l'acheteur :

- Description de la consultation
- Modalités de la consultation (date et heure limites de remise des offres, …)
- Noms des pièces jointes téléchargeables
- Formulaires de réponses à compléter pour formaliser votre offre
	- o « Réponse de qualification » et/ou
	- o « Réponse technique » et/ou
	- o « Réponse commerciale »

Nous vous recommandons d'imprimer le « Résumé » de la consultation de façon à vous assurer que vous avez pris connaissance de toutes les informations avant de préparer votre offre.

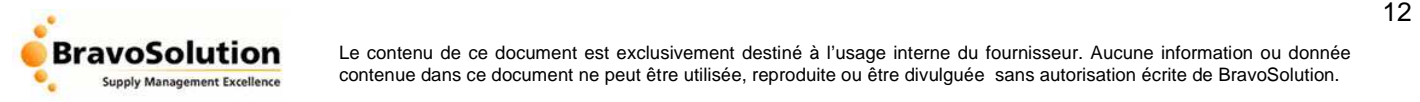

Visualisation du Résumé de la consultation

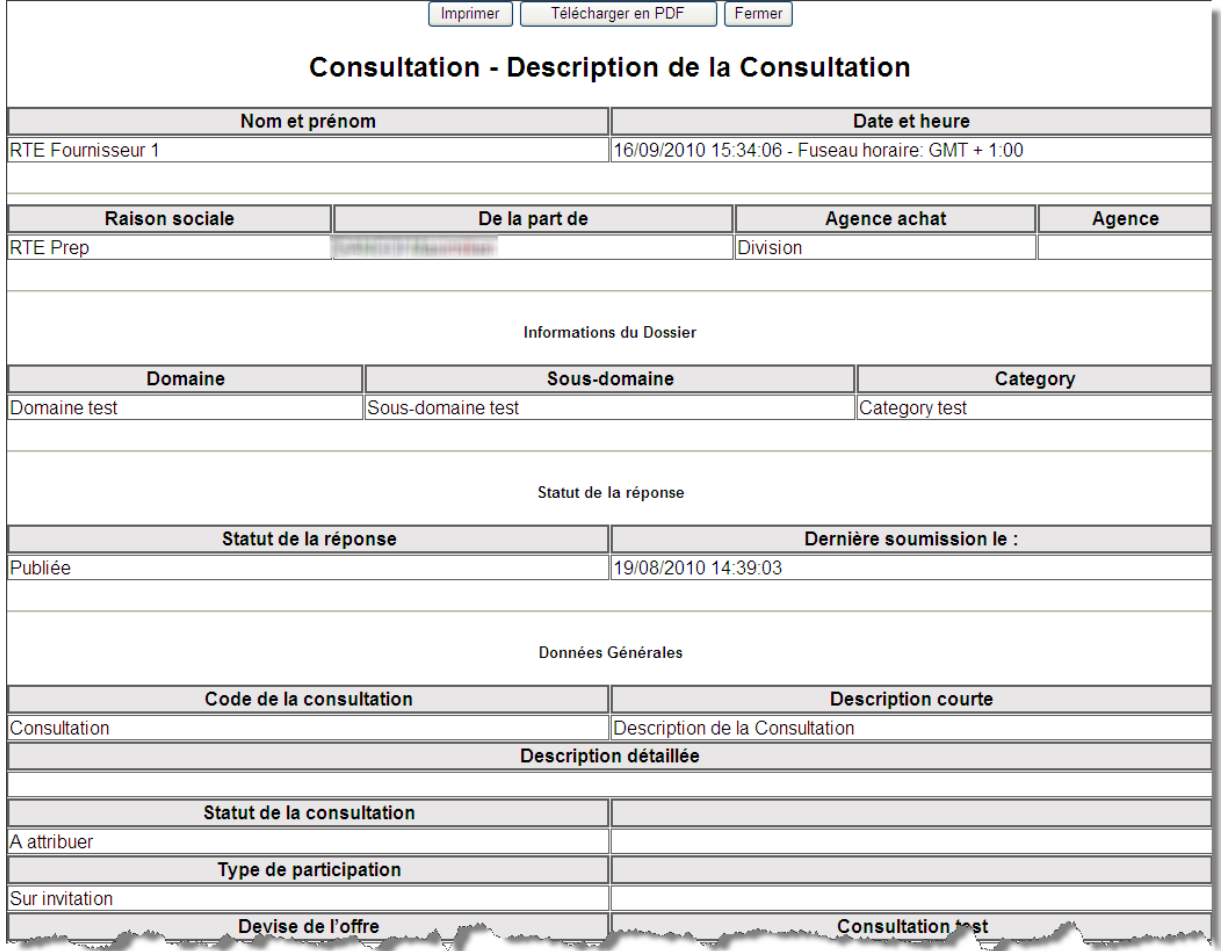

## **4.6. Envoyer et recevoir des « Messages » pendant la consultation**

Pour accéder à la section "Messages", cliquez sur le lien correspondant depuis la barre de navigation présente sur la partie gauche de la page :

Cette section permet à l'acheteur RTE et aux fournisseurs de dialoguer tout au long du processus de consultation.

Cette fonctionnalité permet d'assurer une gestion et une traçabilité des informations transmises et reçues durant le traitement de la consultation.

Pour rechercher un message dans une consultation, sélectionnez la section « messages reçus » ou «messages envoyés »

L'arrivée d'un nouveau message, dans une consultation, est signalée depuis l'outil par un courrier électronique envoyé automatiquement à votre boite e-mail professionnelle. Est présent dans ce mail, un lien d'accès direct au message concerné.

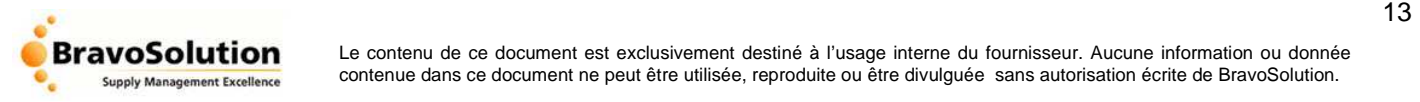

#### Illustration – Vue des messages reçus

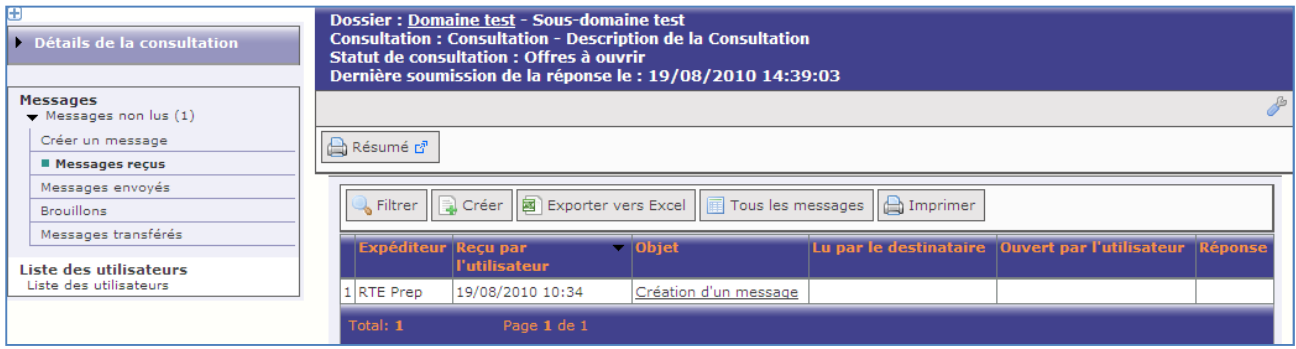

Pour vous permettre de trier et rechercher vos « messages », reçus ou envoyés, utilisez les filtres de recherche mis à votre disposition en cliquant, tout d'abord, sur le lien « Filtrer par » :

- **Objet** : saisie de l'objet du message
- **De / A** : expéditeur ou destinataire du message
- **Reçu par l'utilisateur** : date de réception ou envoi du message

#### Illustration – Recherche d'un message reçu

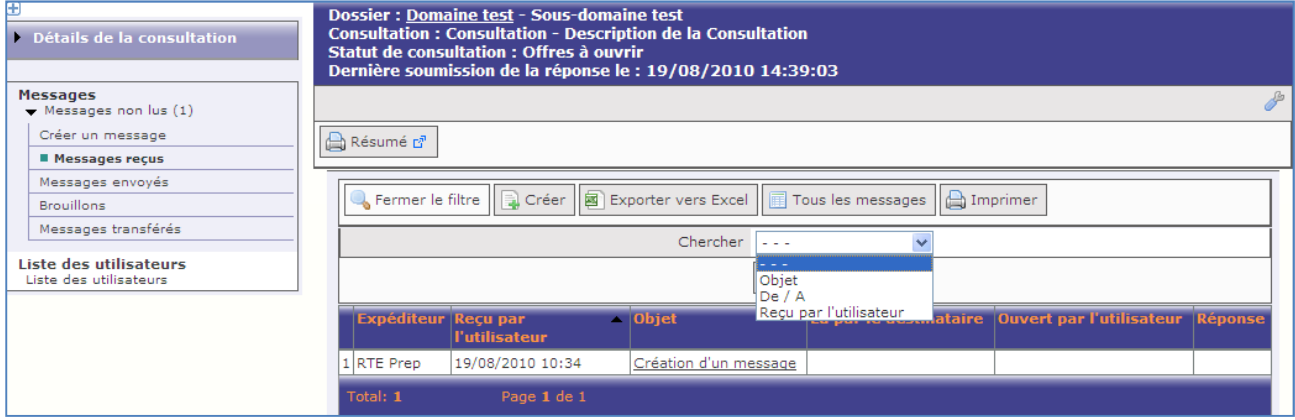

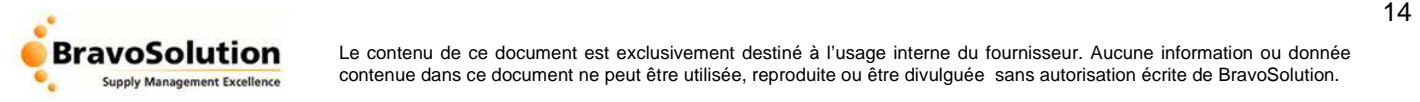

## **4.6.1. Envoyer un message à l'acheteur**

Pour envoyer un message à l'acheteur depuis la consultation concernée, cliquez sur le bouton « Créer» depuis la barre de navigation présente sur la partie gauche de la page , et saisissez les éléments suivants :

- L'objet (ou titre) du message (obligatoire)
- Le contenu du message (obligatoire)
- Le(s) pièce(s) rattachée(s) au message (optionnel)

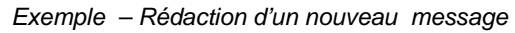

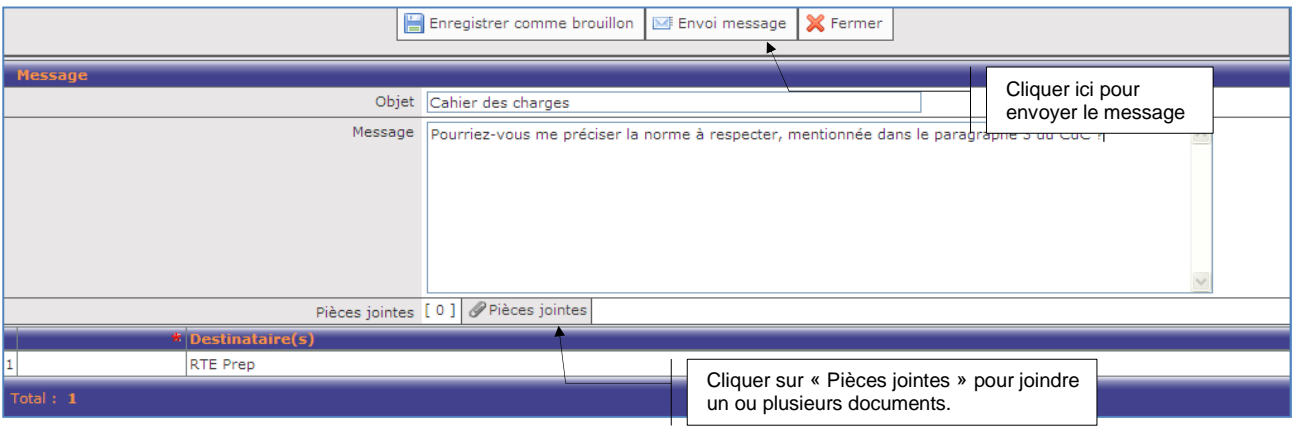

Une fois le message envoyé, l'acheteur est informé par courrier électronique qu'un nouveau message concernant la consultation vient de lui parvenir, de la part de votre société.

Le message que vous lui avez envoyé s'insère automatiquement dans votre espace « Messages envoyés », comme indiqué ci-dessous.

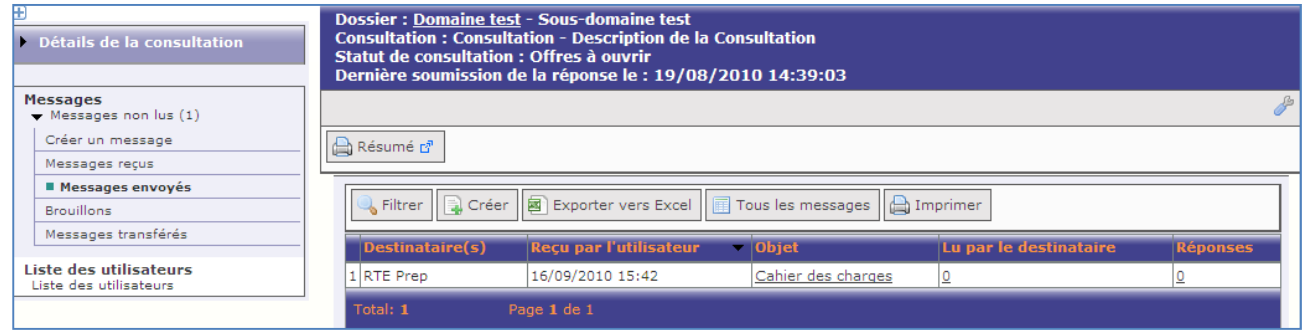

Exemple – Message envoyé

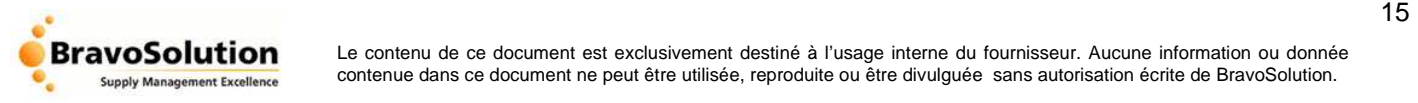

## **4.6.2. Répondre à un message de l'acheteur**

Dans une consultation, depuis l'espace « Messages reçus », cliquez sur le lien correspondant au message pour lequel vous souhaitez rédiger une réponse.

Lorsque le message apparaît à l'écran, cliquez sur le bouton « Répondre » et saisissez les éléments suivants :

- L'objet (ou titre) du message (obligatoire)
- Le contenu du message *(obligatoire)*
- Le(s) pièce(s) rattachée(s) au message (optionnel)

Exemple – Rédaction d'une réponse

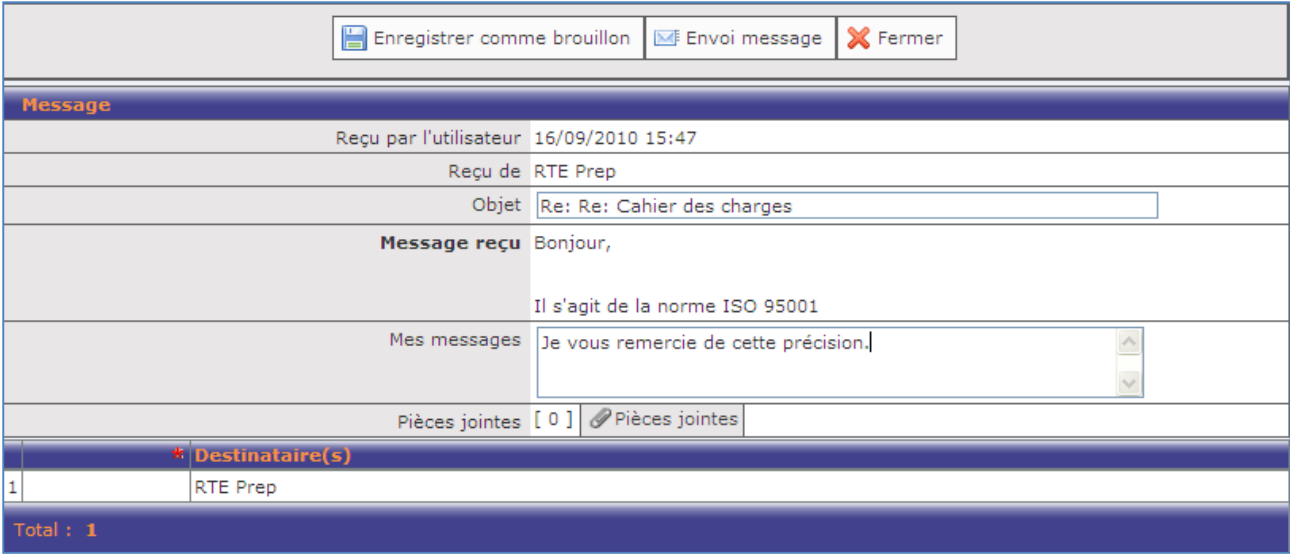

Une fois le message envoyé, l'acheteur est informé par courrier électronique qu'un nouveau message concernant la consultation vient de lui parvenir, de la part de votre société.

Le message que vous lui avez envoyé s'insère automatiquement dans votre espace « Messages envoyés », comme indiqué ci-dessous.

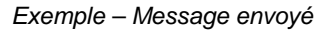

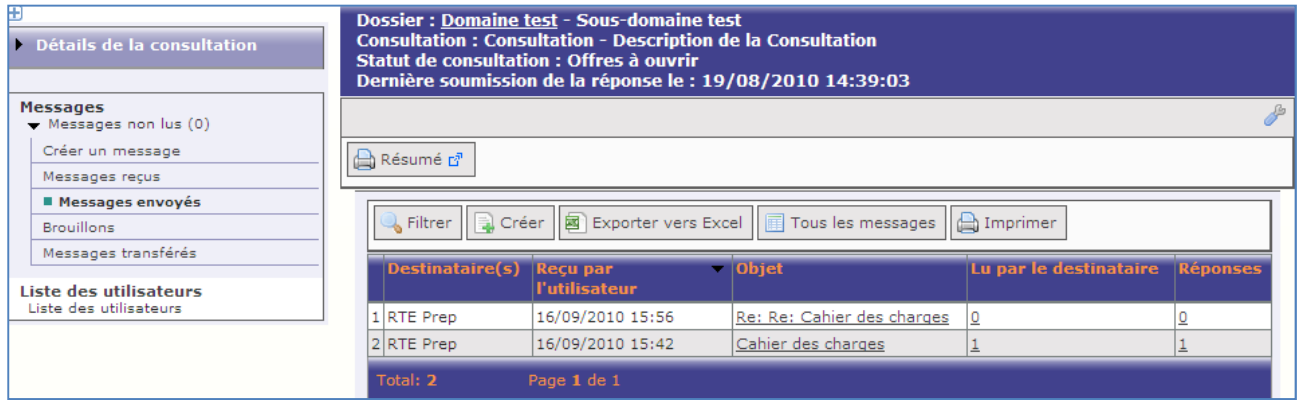

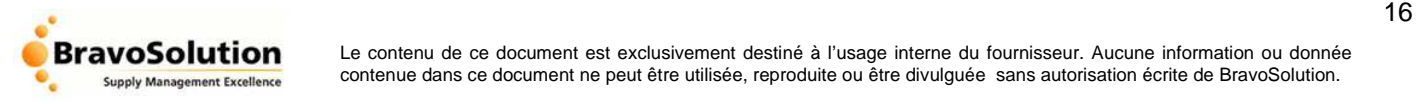

## **4.6.3. Transférer un message**

Un message envoyé ou reçu dans la Plateforme E-sourcing RTE peut à tout moment être transféré vers une boite mail personnelle. Pour cela, cliquez sur le lien « Transférer » disponible depuis le détail de votre message. Il suffira ensuite de renseigner l'adresse mail vers laquelle opérer le transfert**.**

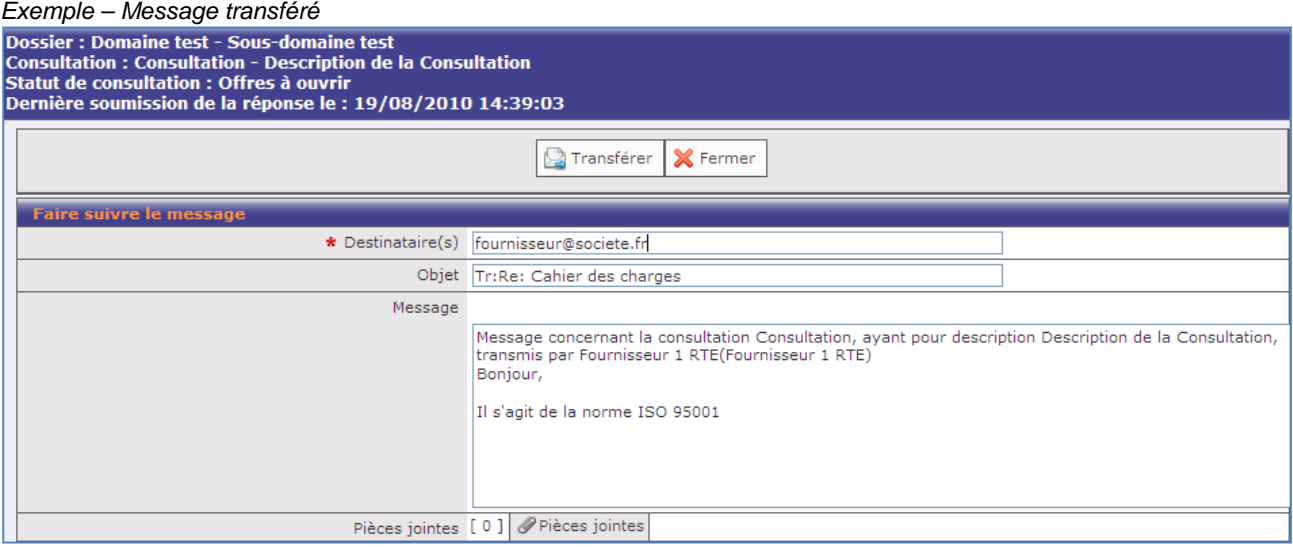

## 5. REPONDRE A UNE CONSULTATION

## **5.1. Choisir une consultation et initier une réponse**

Avant de débuter le processus de saisie d'une offre en ligne, assurez-vous que vous disposez de l'ensemble des informations transmises par l'acheteur (modalités de la consultation, pièces jointes, contenu des formulaires de réponse…).

Depuis votre tableau de bord « Liste des consultations », cliquez sur la ligne correspondante à la consultation qui vous intéresse. Cette action vous permet d'accéder à son contenu.

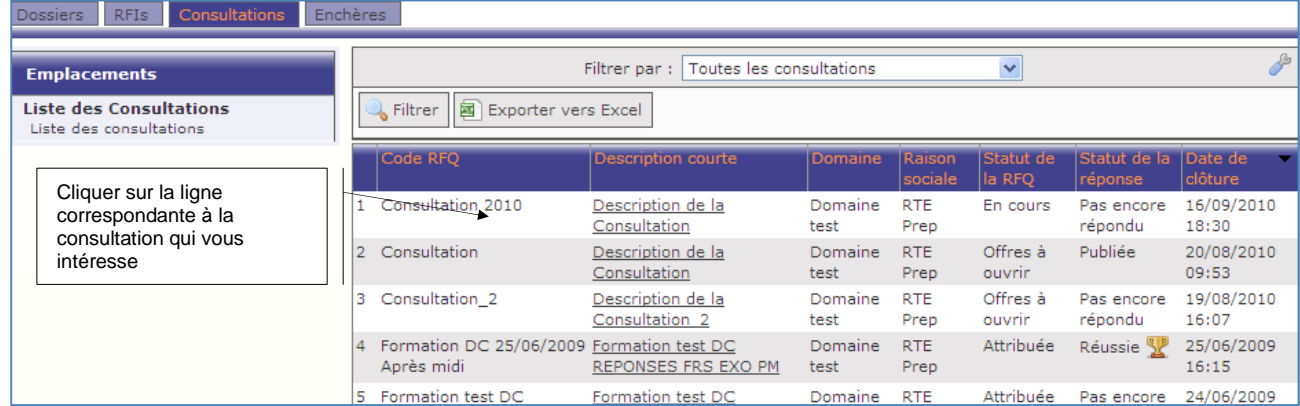

Sélectionnez la consultation qui vous intéresse

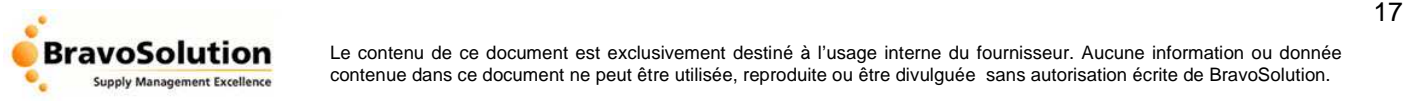

#### Accès à la consultation et clic sur le lien « Répondre »

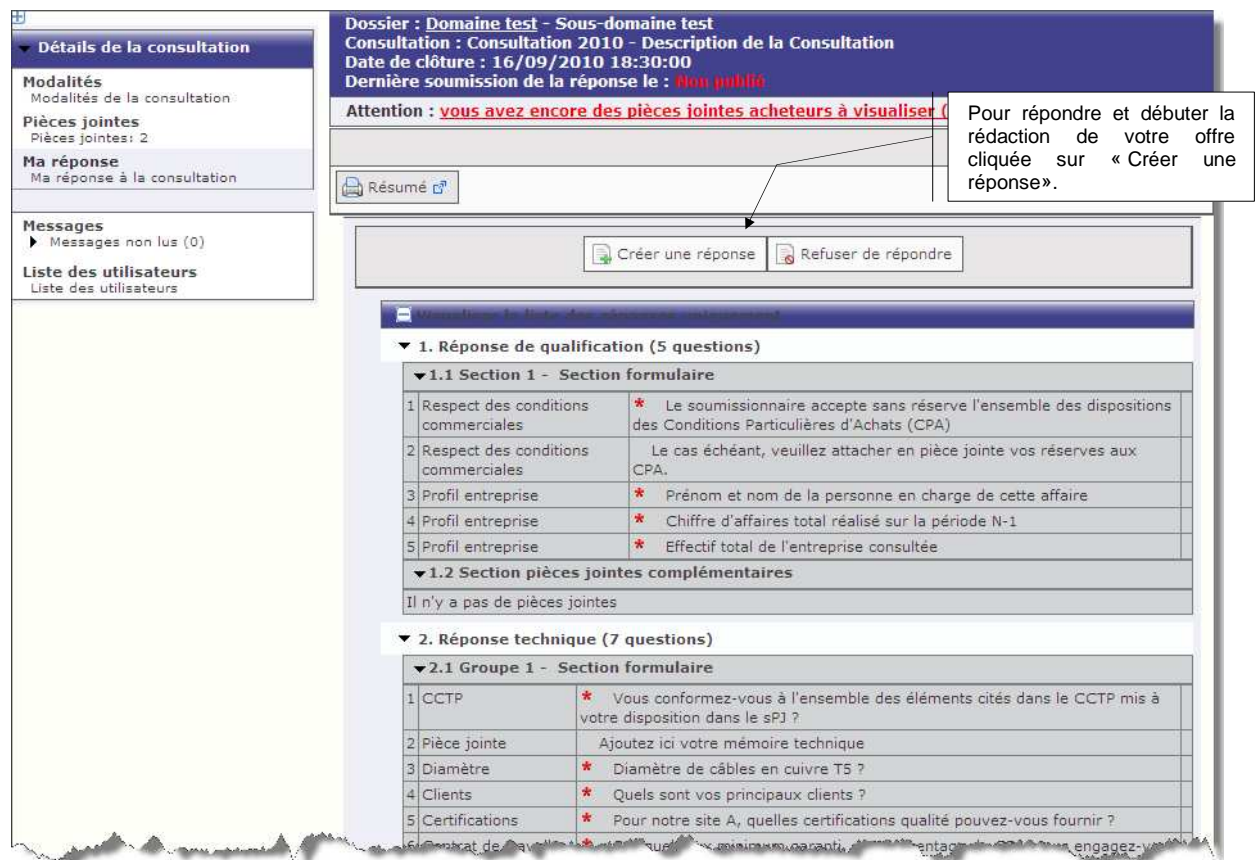

Cliquez sur le lien « Créer une réponse » pour saisir votre offre. Pour ne pas donner suite à cet appel d'offres, cliquez sur « Refuser de répondre » pour ne pas donner suite à l'offre.

Une nouvelle page s'affiche ainsi qu'une boîte de dialogue vous expliquant la démarche à suivre pour publier votre offre. Il vous sera demandé de compléter les formulaires de réponse, présentés sous la forme d'une page web. La modification de chaque formulaire s'effectue en cliquant sur le bouton « Modifier la réponse ».

Ces derniers peuvent être de 3 types :

- o «Réponse de qualification » et/ou
- o «Réponse technique » et/ou
- o «Réponse commerciale »

#### **Saisissez le contenu de votre offre directement dans le(s) formulaire(s) demandé(s) en ajoutant, si nécessaire, des pièces jointes pour enrichir votre réponse.**

Tout au long de votre saisie, la section « Aperçu de ma réponse », présente en haut de page, sera mise à jour suivant les différentes modifications que vous apporterez dans chacun des formulaires présents. Attention, seules les réponses obligatoires sont mentionnées dans le décompte des réponses manquantes.

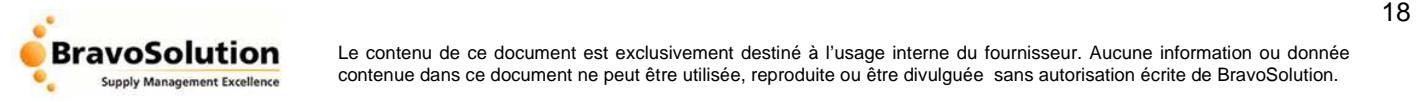

Aperçu des réponses obligatoires manquantes :

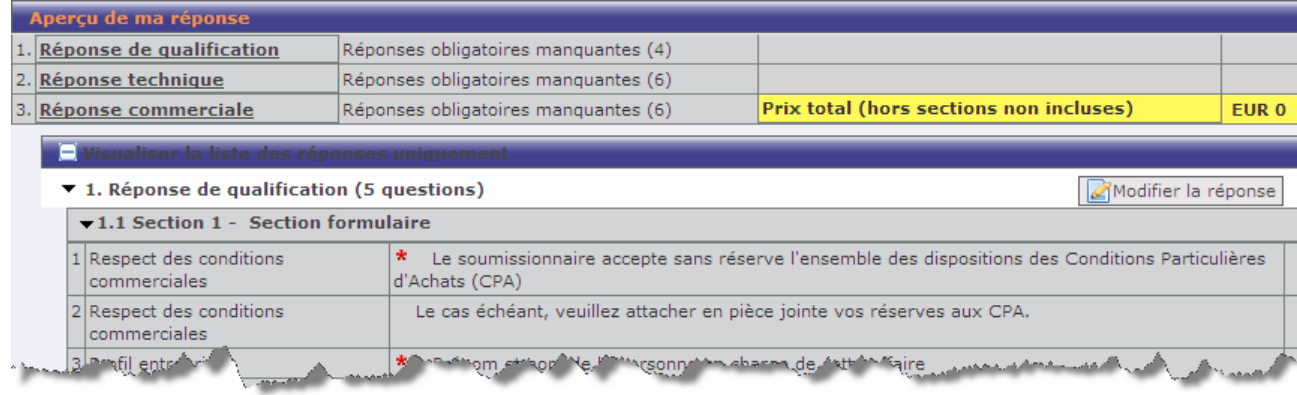

## **5.2. Réponses obligatoires et réponses optionnelles.**

L'acheteur RTE peut introduire dans la consultation des questions à réponses obligatoires ou optionnelles.

 Vous devrez impérativement avoir répondu à toutes les questions dont la réponse obligatoire pour pouvoir renvoyer votre consultation (remettre vos offres) à l'acheteur RTE. Ces questions sont repérées par un astérisque rouge en début de ligne. Vous pouvez à tout moment connaitre le nombre de questions restant à compléter en vous reportant à la section « Aperçu de ma réponse ».

 Vous pourrez choisir de répondre ou non aux questions à réponse optionnelle. Dans le cas du formulaire de l'offre économique, si vous ne souhaitez pas remettre d'offre de prix à une ligne du bordereau, décochez la colonne « Article coté ? »

Vue d'ensemble d'une réponse optionnelle :

Sunnly Management Excellence

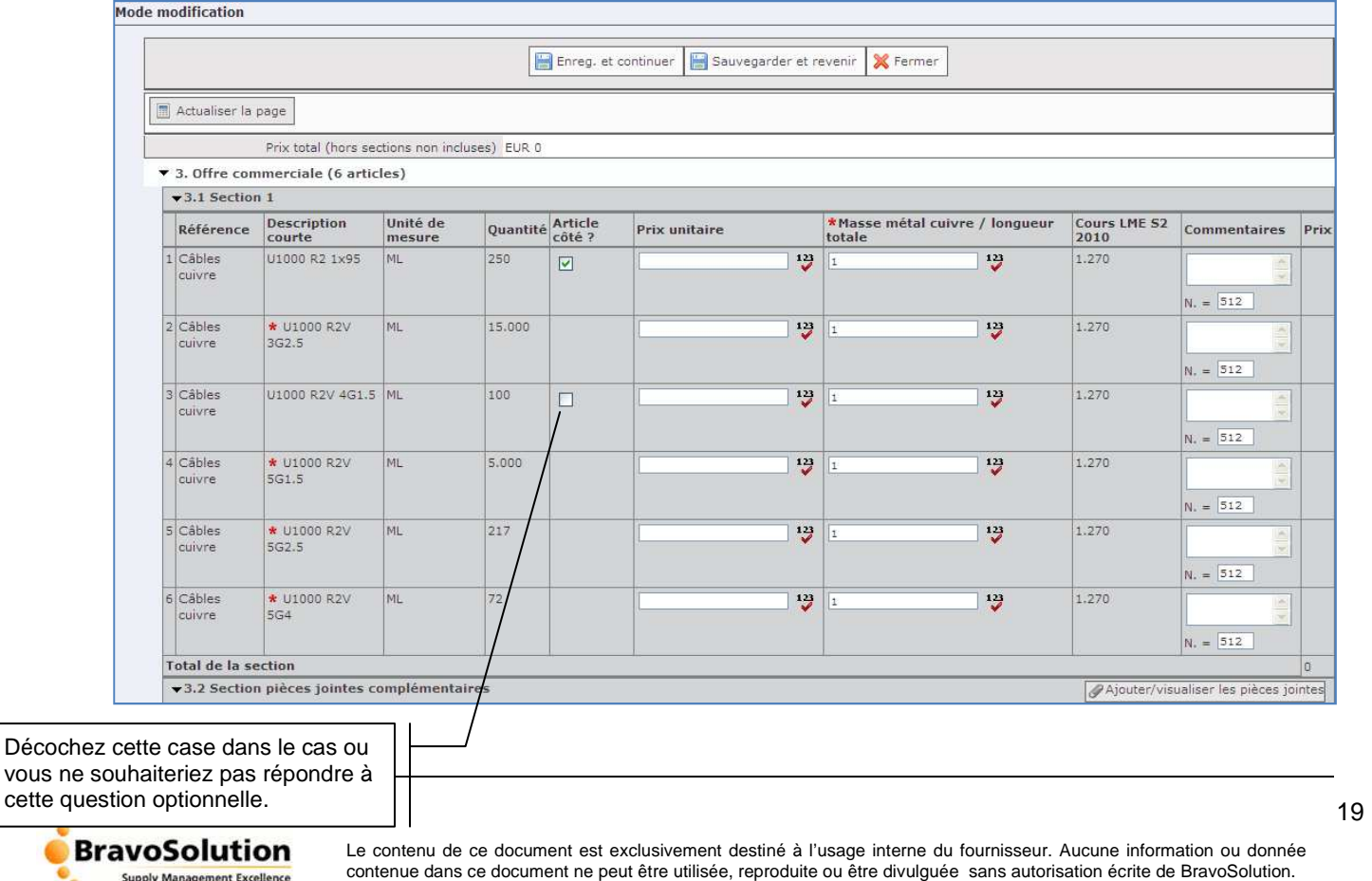

## **5.3. Formulaire de réponse « Offre de qualification »**

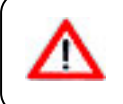

Ce formulaire est accessible uniquement si l'acheteur souhaite collecter un premier type d'informations, qui ne sont ni d'ordre technique ni d'ordre économique, pour apprécier l'offre émise par l'ensemble des fournisseurs invités.

Parcourez toutes les lignes du formulaire pour saisir vos réponses. Selon les différents types de questions formulées par l'acheteur :

- Réponse de type "**Oui / Non**" : choisissez l'une des deux options
- Réponse de type "**Menu déroulant**" : choisissez l'une des réponses dans la liste de valeurs
- Réponse de type "**Texte**" : vous disposez d'un champ de texte libre pour saisir votre réponse
- Réponse de type "**Numérique**" : vous disposez d'un champ libre où il vous est demandé de saisir impérativement un chiffre
- Réponse de type "**Date**" : vous disposez d'un champ libre où il vous est possible de renseigner une date de votre choix.
- Réponse de type "**Pièce jointe**" : Choisissez le document à joindre à votre réponse.
- La ligne de type "**Note**" mentionne, le plus souvent, si l'acheteur souhaite que le formulaire soit complété d'une ou plusieurs pièces jointes.

Exemple de formulaire « Offre de qualification »

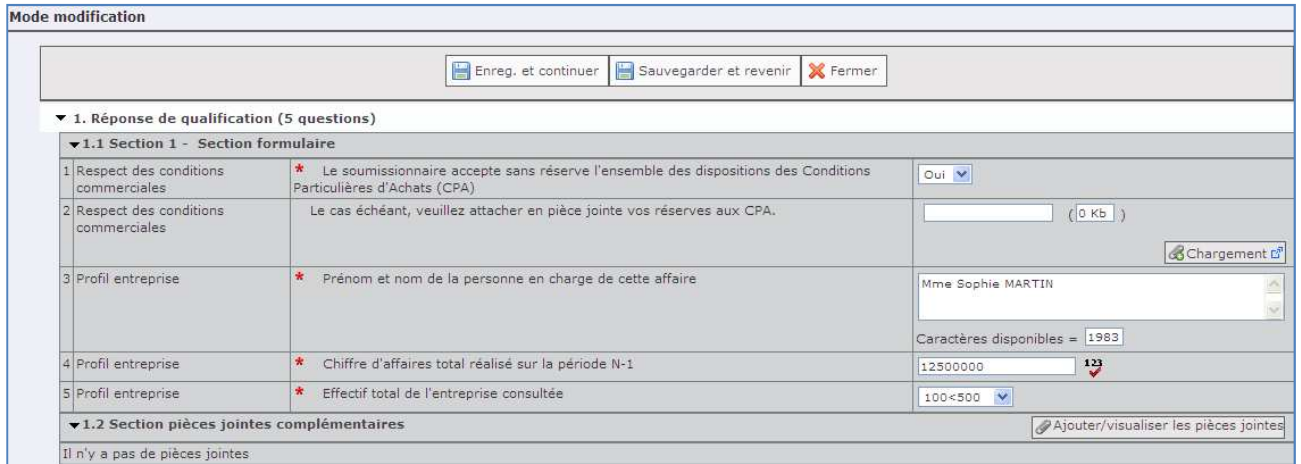

Une fois le formulaire rempli, vous pouvez :

- Insérer éventuellement une ou plusieurs pièces jointes en cliquant sur le lien « **Ajouter/visualiser les pièces jointes** »
- Passer à l'étape suivante (formulaire « réponse technique » et/ou « réponse commerciale ») en cliquant sur le lien prévu à cet effet en haut à droite de chaque formulaire
- Sauvegarder l'état d'avancement de votre offre et poursuivre votre travail en cliquant sur le bouton « Sauvegarder »

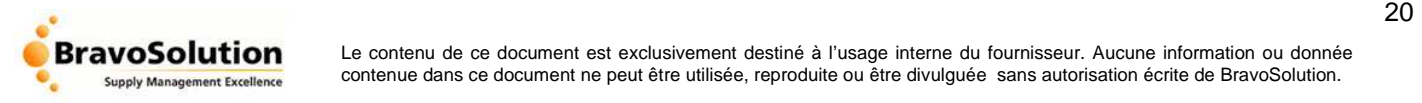

## **5.4. Formulaire de « Réponse Technique »**

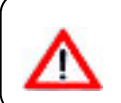

Ce formulaire est accessible si l'acheteur souhaite collecter une offre technique en complément, et de façon distincte, de votre offre économique

Parcourez toutes les lignes du formulaire pour saisir vos réponses. Selon les différents types de questions formulés par l'acheteur :

- Réponse de type "**Oui / Non**" : choisissez l'une des deux options
- Réponse de type "**Menu déroulant**" : choisissez l'une des réponses dans la liste de valeurs
- Réponse de type "**Texte**" : vous disposez d'un champ de texte libre pour saisir votre réponse
- Réponse de type "**Numérique**" : vous disposez d'un champ libre où il vous est demandé de saisir impérativement un chiffre
- Réponse de type "**Date**" : vous disposez d'un champ libre où il vous est possible de renseigner une date de votre choix.
- Réponse de type "**Pièce jointe**" : Choisissez le document à joindre à votre réponse.
- La ligne de type "**Note**" mentionne, le plus souvent, si l'acheteur souhaite que le formulaire soit complété d'une ou plusieurs pièces jointes.

Compilation du formulaire «Offres Techniques »

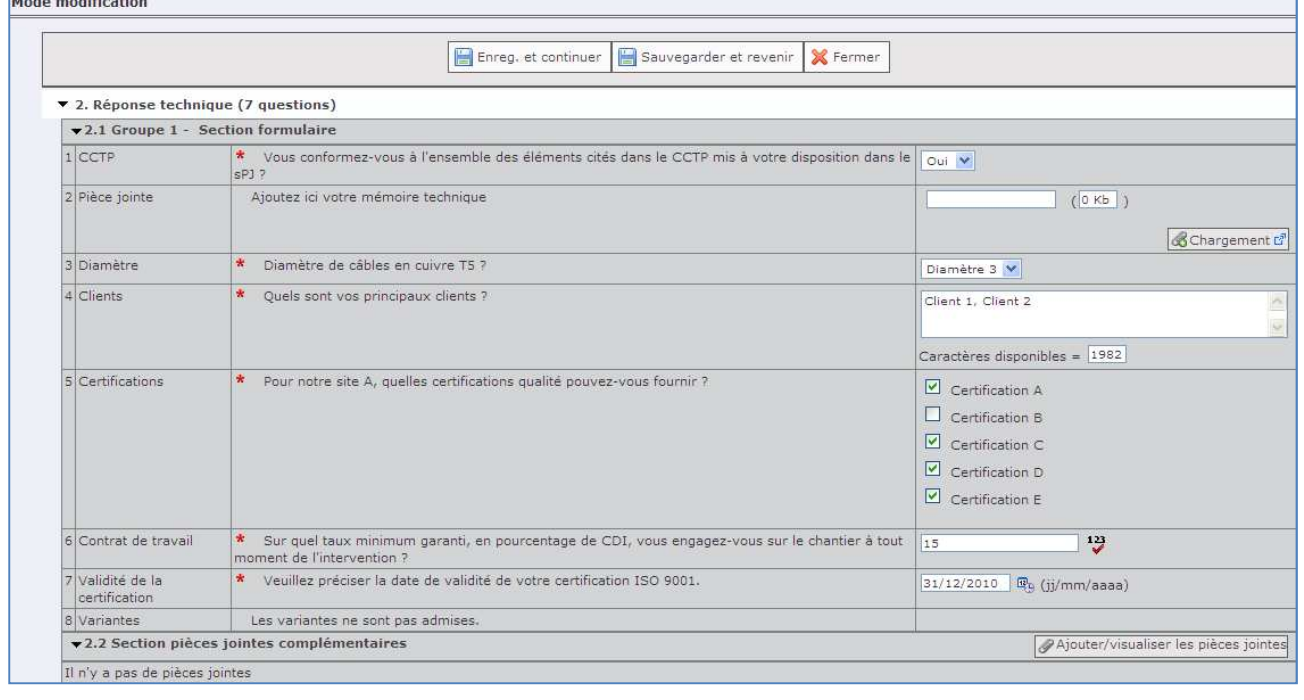

Une fois le formulaire rempli, vous pouvez :

- Insérer éventuellement une ou plusieurs pièces jointes en cliquant sur le lien « Ajouter/visualiser les pièces jointes »
- Revenir à l'étape précédente (formulaire « Offre de qualification ») si elle existe
- Passer à l'étape suivante (formulaire « offre économique ») en cliquant sur le lien prévu à cet effet présent en haut à droite de chaque formulaire
- Sauvegarder l'état d'avancement de votre offre et poursuivre votre travail en cliquant sur le bouton « Sauvegarder»

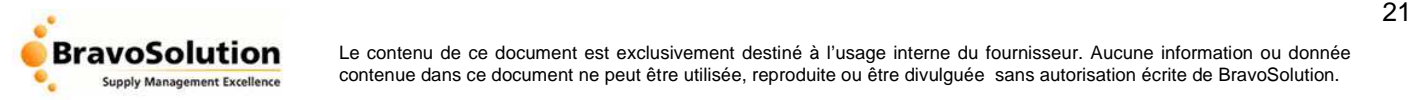

## **5.5. Formulaire de réponse « Offre économique »**

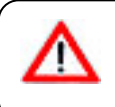

## **Ce formulaire est obligatoire.**

Il comprend le bordereau des prix de la consultation. L'ensemble des lignes doivent être impérativement complétées pour que vous soyez autorisé à publier votre offre.

Parcourez le formulaire, ligne après ligne, en saisissant votre offre de prix pour chacune d'entre elles. Il vous sera demandé de répondre selon l'articulation donnée par l'acheteur au bordereau :

- Cas 1 : saisie d'un prix à partir d'une quantité précisée par l'acheteur
	- o La quantité « 1 » correspond à une demande de prix forfaitaire (ex : prix pour une prestation globale)
	- o La quantité « n » correspond à une demande de prix pour « n » produits
	- o Remarque : le calcul 'prix' \* 'quantité' s'opèrera en cliquant sur 'Actualiser la page '
- Cas 2 : saisie d'un prix et d'une quantité par les fournisseurs
	- o Saisissez la quantité que vous pouvez proposer pour le produit ou la prestation demandée
	- o Saisissez le prix que vous pouvez proposer pour le produit ou la prestation demandée
	- o Remarque : le calcul 'prix' \* 'quantité' s'opèrera en cliquant sur 'Actualiser la page'

Exemple de formulaire «Offre économique »

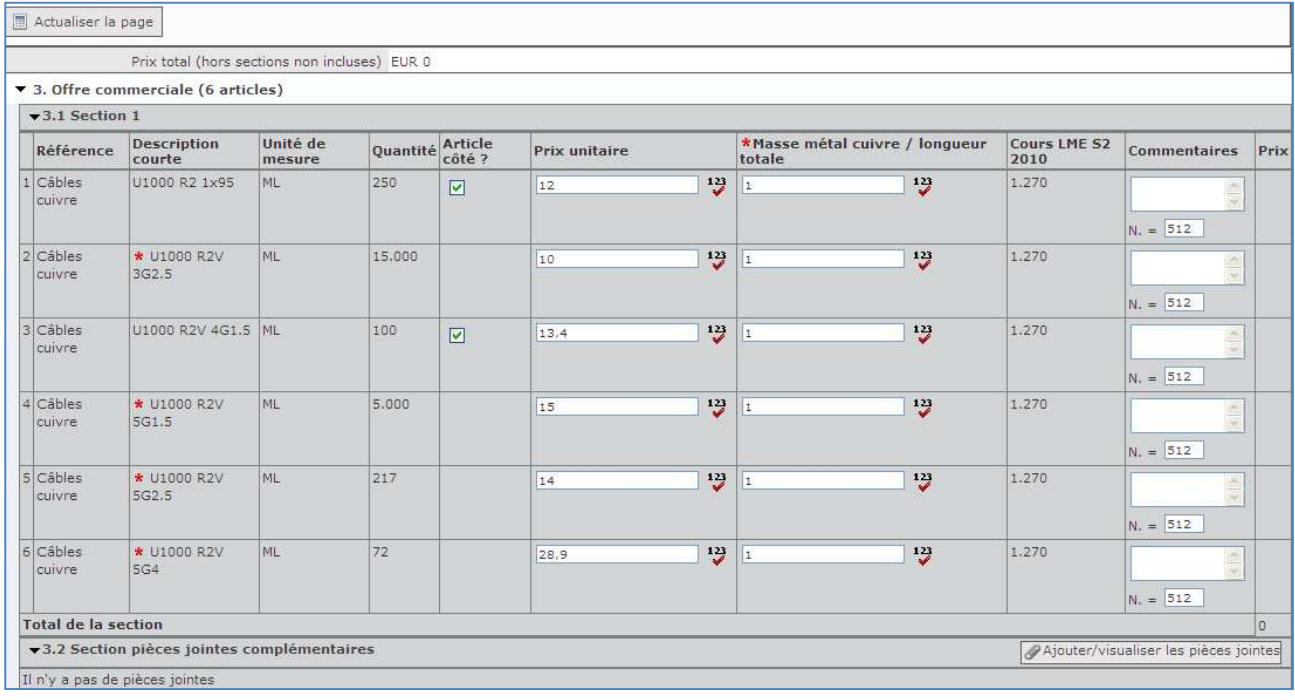

Une fois le formulaire rempli, vous pouvez :

- Insérer éventuellement une ou plusieurs pièces jointes en cliquant sur le bouton « Ajouter/visualiser les pièces jointes »
- Revenir à l'étape précédente (formulaire « Réponse Technique ») si elle existe
- Vérifier le résultat des calculs 'prix' \* 'quantité'
- Sauvegarder l'état d'avancement de votre offre et poursuivre votre travail en cliquant sur le bouton « Sauvegarder »

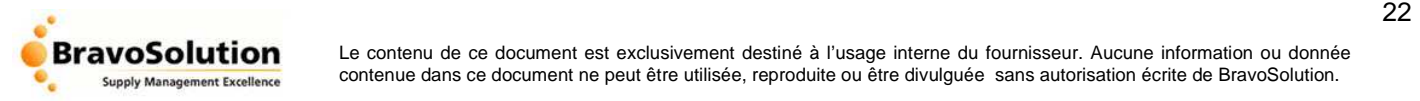

## **5.6. Télécharger vos réponses depuis un fichier EXCEL**

Pour répondre à une consultation, il est également possible de télécharger les formulaires (Réponse de Qualification et/ou Réponse technique et/ou Réponse Commerciale) sous la forme d'un fichier EXCEL. Vous pourrez alors compléter le fichier EXCEL et l'importer dans la solution une fois toutes vos offres

renseignées.

Les champs des différents formulaires seront alors automatiquement renseignés à partir des données du fichier EXCEL.

Pour procéder au téléchargement des différents formulaires,

Depuis l'espace de réponse, cliquez sur le bouton « Exporter / Importer réponse » en haut de page, puis dans la nouvelle page, cliquée sur le bouton [Exporter].

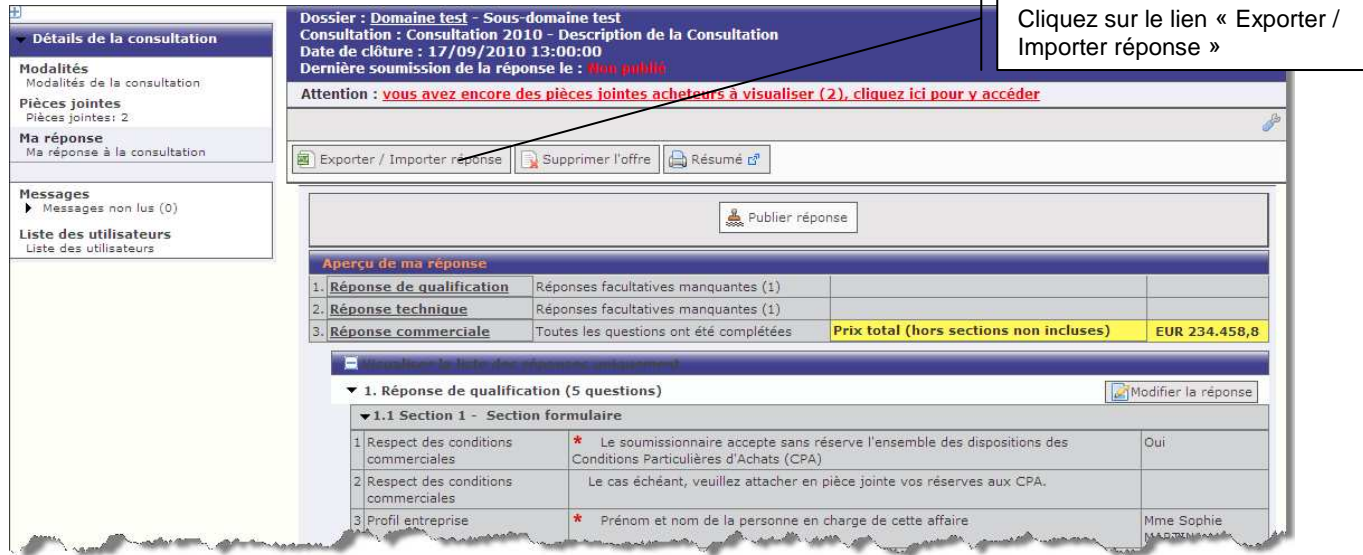

L'outil génère un fichier EXCEL reprenant l'ensemble des questions et le bordereau de prix. Le fichier EXCEL correspond autant d'onglet que de formulaires présents dans la consultation (1,2, ou 3 : 'Réponse de qualification' et/ou 'Réponse technique' et/ou 'Réponse économique')<br>INOTE: NAJOUTEZ OU NE SUPPRIMEZ PAS DES FEUILLES, DES LELULES, DES LIGNES OU DES COLONNES DU FIGHER EXCEL DE REPONSE, ET NE MODIFIEZ PAS

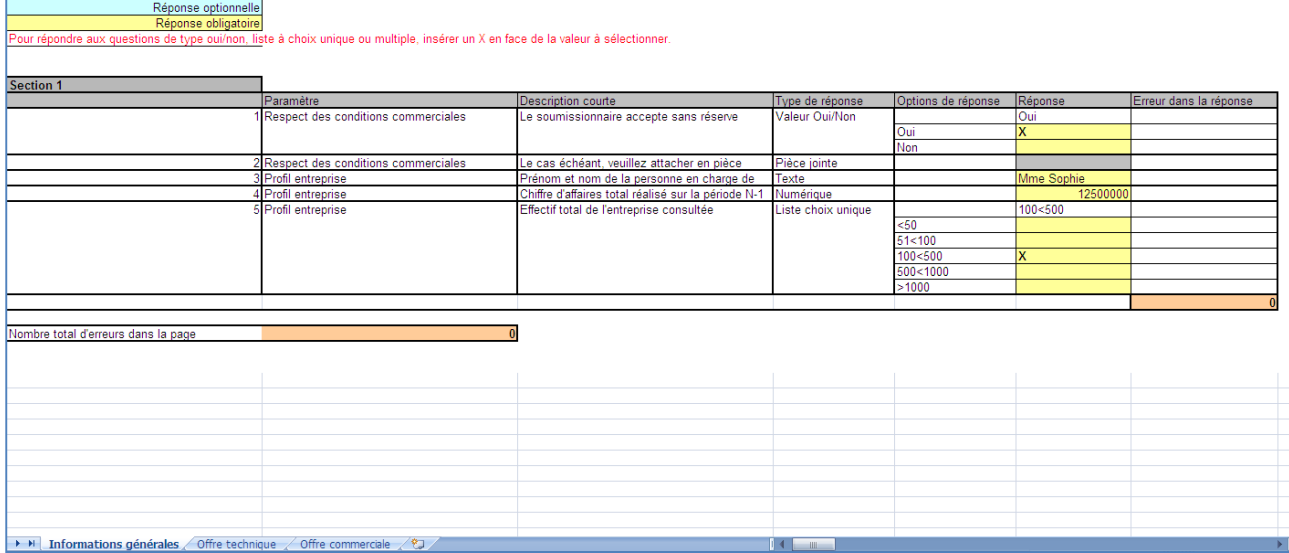

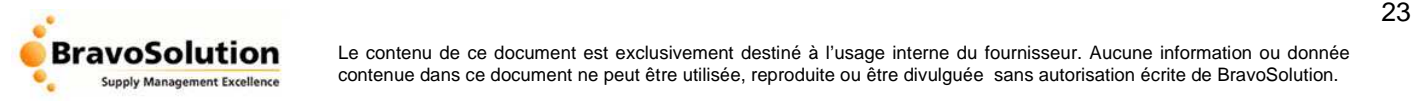

Saisissez vos réponses dans les cases à fond colorées.

- **Une case à fond jaune** correspond à une question obligatoire, c'est-à-dire que vous devrez avoir répondu à cette question pour pouvoir renvoyer la consultation à l'acheteur.
- **Une case à fond bleue** correspond à une question optionnelle : vous pouvez choisir de remettre ou non une réponse à cette question.
- **Une case à fond orange** correspond au décompte des erreurs dans la page. Ces erreurs apparaissent lorsque le type de réponses saisi ne correspond pas à ce qui est attendu pour une ou plusieurs des questions.

Par exemple, lorsque le type de réponse est Oui/Non vous devez inscrire une 'X' en face de 'Oui' ou de 'Non' si vous tentez de saisir un chiffre alors le nombre total d'erreurs dans la page augmentera de 1 et 'ERR' s'inscrira dans la colonne « Erreur dans la réponse ».

Veuillez éventuellement cliquer sur « Instructions pour l'importation » afin d'approfondir votre compréhension sur le fonctionnement global de l'import/export d'une réponse par Excel.

Après avoir répondu, à minima, à l'ensemble des questions obligatoires de chacun des onglets disponibles, sauvegarder le fichier EXCEL.

Revenez à l'espace de réponse de la PLATEFORME E-SOURCING. Cliquez sur le bouton « Exporter / Importer réponse »

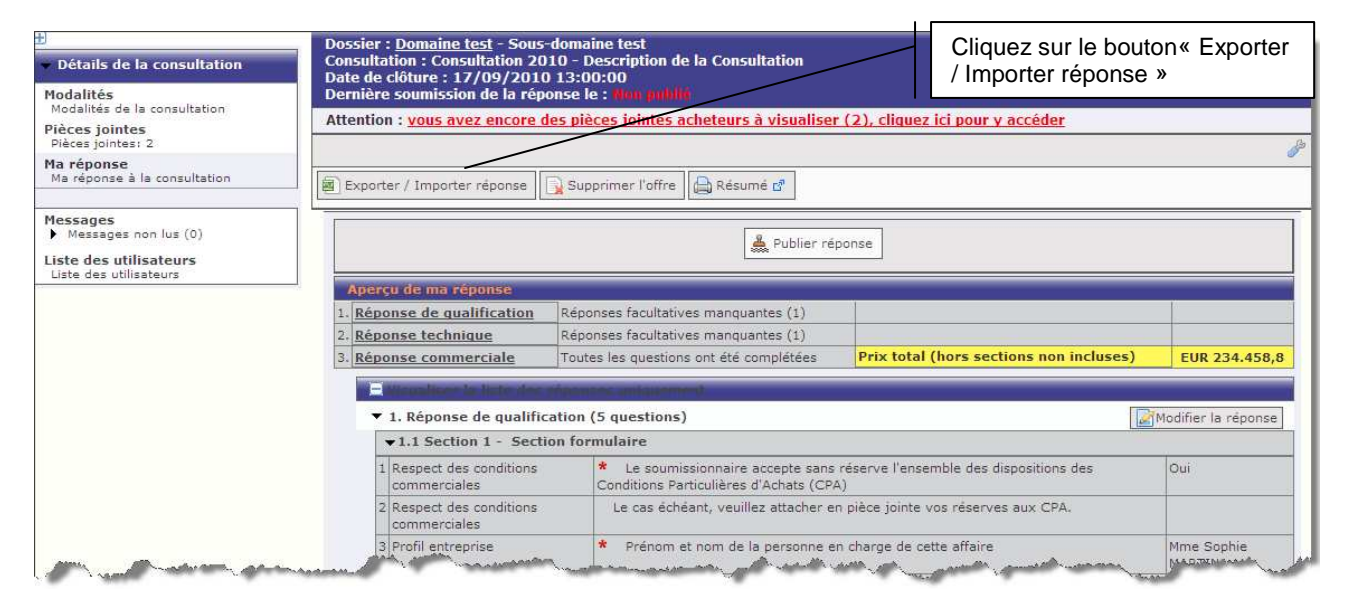

Rechercher le fichier EXCEL enregistré sur votre ordinateur.

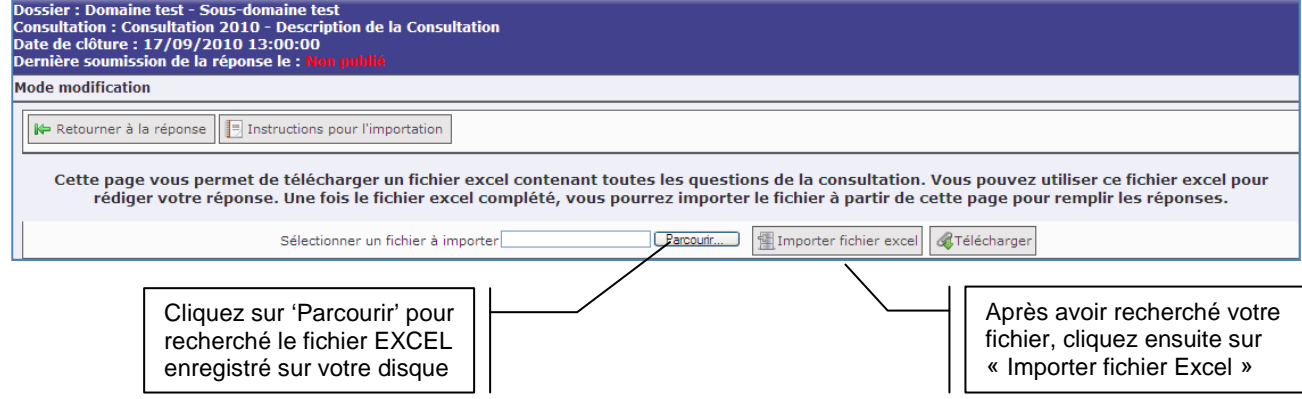

Une fois l'import effectué, les données de votre fichier EXCEL sont automatiquement renseignées dans les formulaires.

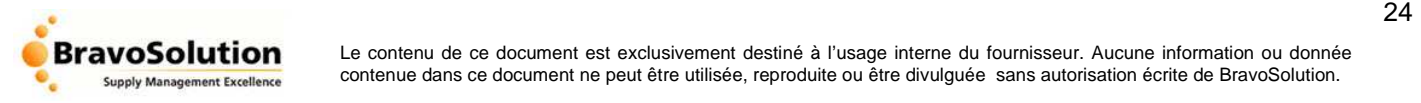

## **5.7. Publier et confirmer votre offre**

Une fois l'ensemble des « formulaires » complété, vous êtes autorisé à envoyer votre offre.

Pour cela, cliquez sur le lien « Publier ». Dès lors, une boîte de dialogue vous invite à vérifier si votre offre est complète avant de soumettre votre réponse à l'acheteur.

Vous recevrez un accusé de publication de votre offre par courrier électronique et le statut de votre réponse pour cette consultation passera du statut « Pas encore répondu » au statut « Publiée ».

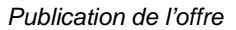

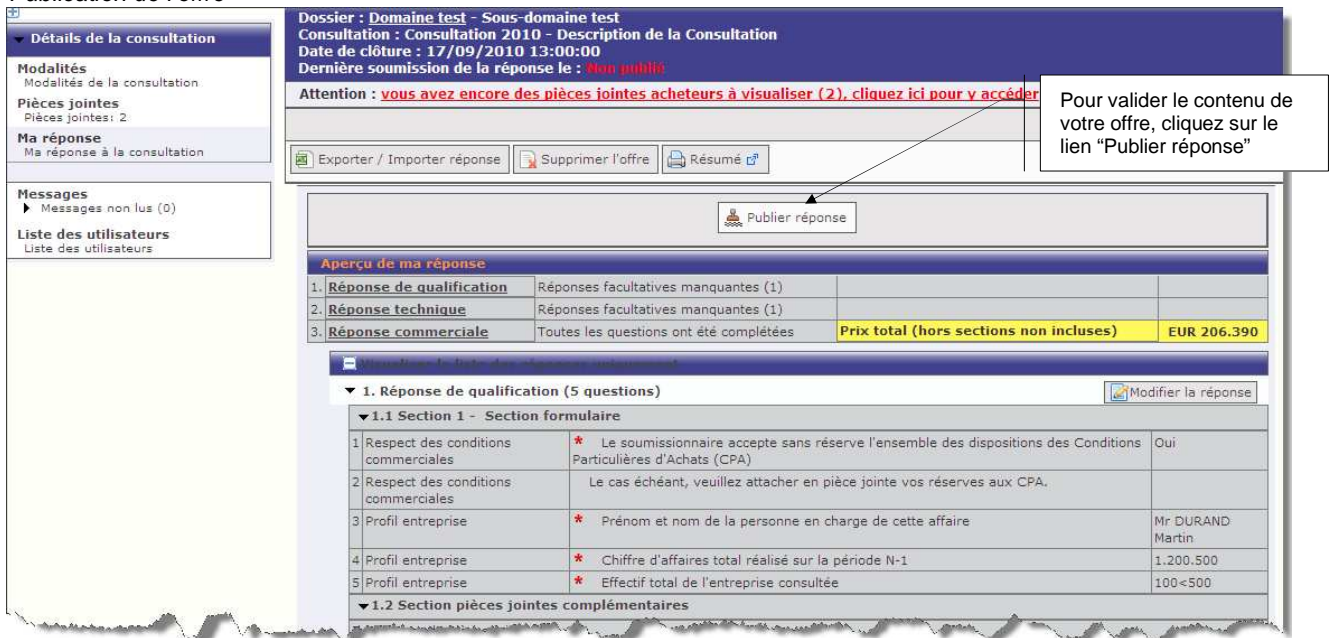

## **5.8. Modifier / Supprimer une offre**

Une fois votre offre transmise à l'acheteur, vous pouvez modifier cette dernière jusqu'à la date et heure limites de remise des offres.

## **5.8.1. Modifier une offre**

Merci de suivre les étapes suivantes :

- Depuis votre tableau de bord de consultations, cliquez sur la ligne correspondant à la consultation qui vous intéresse. Cette action vous permet d'accéder à son contenu.
- Cliquez alors sur le bouton « Modifier la réponse »
- Parcourez le(s) formulaire(s) de réponse et apportez les modifications souhaitées en cliquant sur le bouton « Maintenir les modifications »
- Transmettez votre offre modifiée à l'acheteur en cliquant sur le bouton « Publier les modifications»

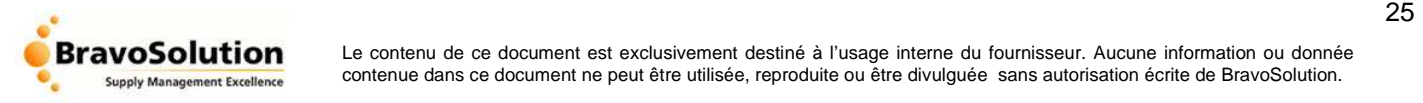

#### Processus de modification d'une offre déjà publiée

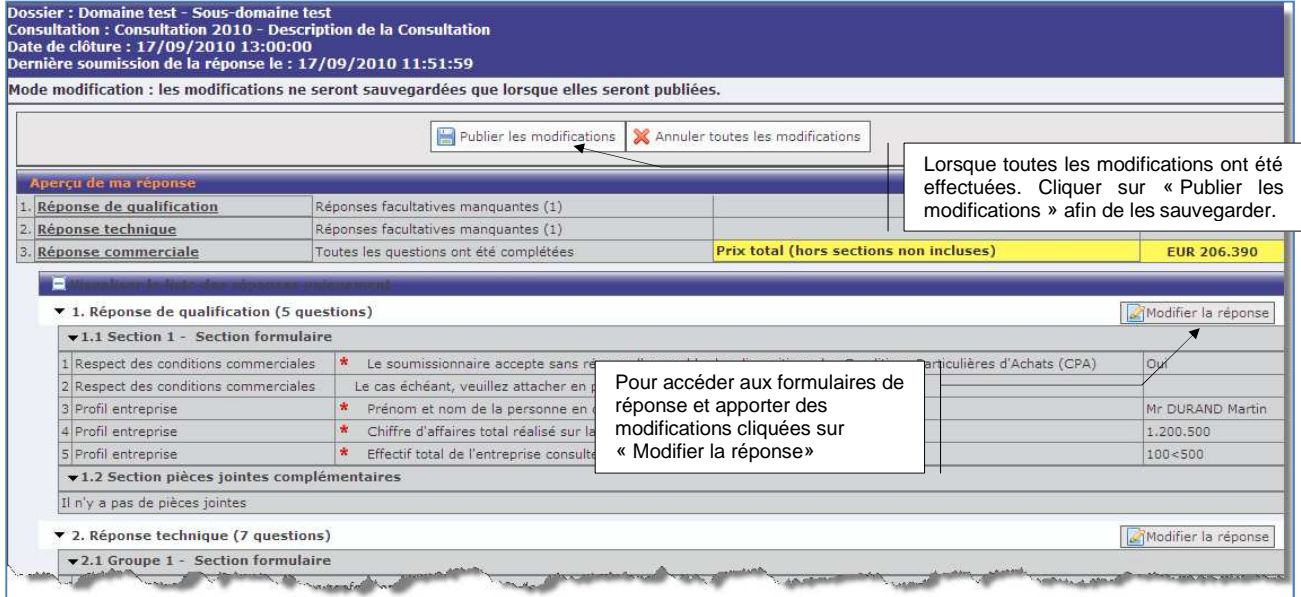

## **5.8.2. Supprimer votre réponse**

Merci de suivre les étapes suivantes :

- Depuis votre tableau de bord de consultations, cliquez sur la ligne correspondant à la consultation qui vous intéresse. Cette action vous permet d'accéder à son contenu.
- Cliquez alors sur le bouton « Supprimer l'offre »
- Votre offre ne sera plus accessible par l'acheteur

#### Suppression d'une réponse

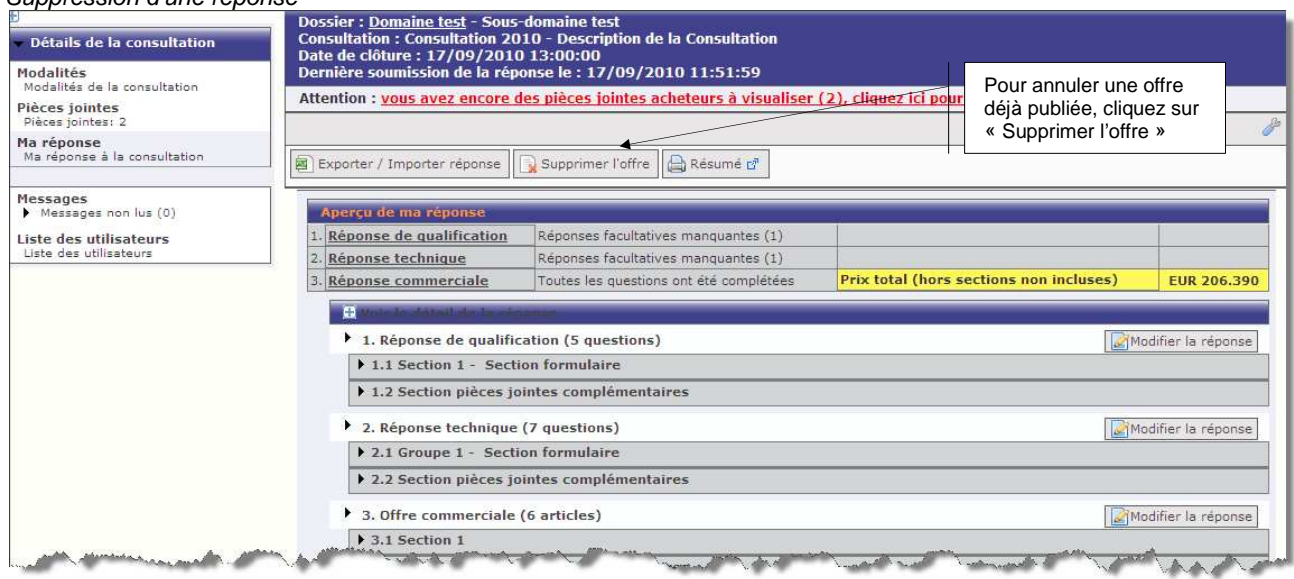

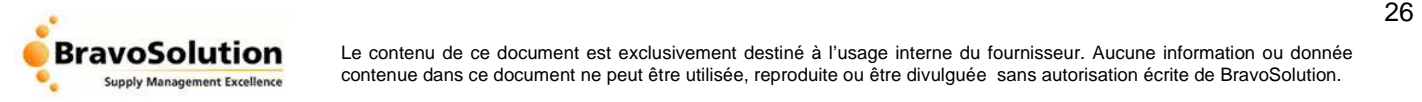

## **5.9. Cas d'une « Relance » de la consultation par l'acheteur**

Lors de l'analyse des offres, l'acheteur peut décider de « relancer » et d'ouvrir à nouveau la consultation. En d'autres termes, l'acheteur dispose d'une fonctionnalité qui lui permet d'interroger à nouveau tout ou partie des fournisseurs initialement invités en leur demandant de remettre, s'ils le souhaitent, une nouvelle offre commerciale.

Si l'acheteur souhaite vous proposer de remettre une nouvelle offre, vous recevrez automatiquement un e-mail vous notifiant la « relance » de la consultation en question.

Pour apporter des modifications à votre précédente offre, merci de suivre les étapes suivantes :

- Depuis votre tableau de bord de consultations, cliquez sur la ligne correspondant à la consultation qui vous intéresse. Cette action vous permet d'accéder à son contenu.
- Cliquez alors sur le bouton « Modifier la réponse»
- Parcourez le formulaire de réponse et apportez les modifications souhaitées en cliquant sur le bouton « Maintenir les modifications »
- Transmettez votre offre modifiée à l'acheteur en cliquant sur le bouton « Publier les modifications»

## 6. STATUT « ATTRIBUEE » DE LA CONSULTATION

Lorsque l'acheteur décide du choix du ou des attributaire(s) de la consultation, son statut devient « Attribuée » ce qui signifie que le processus de consultation électronique est terminé.

Si vous êtes attributaire, une icône en forme de médaille ou coupe viendra se rajouter en regard sur la ligne de la consultation concernée.

Dans ce cas, Il vous restera à formaliser les éléments contractuels du marché avec l'acheteur.

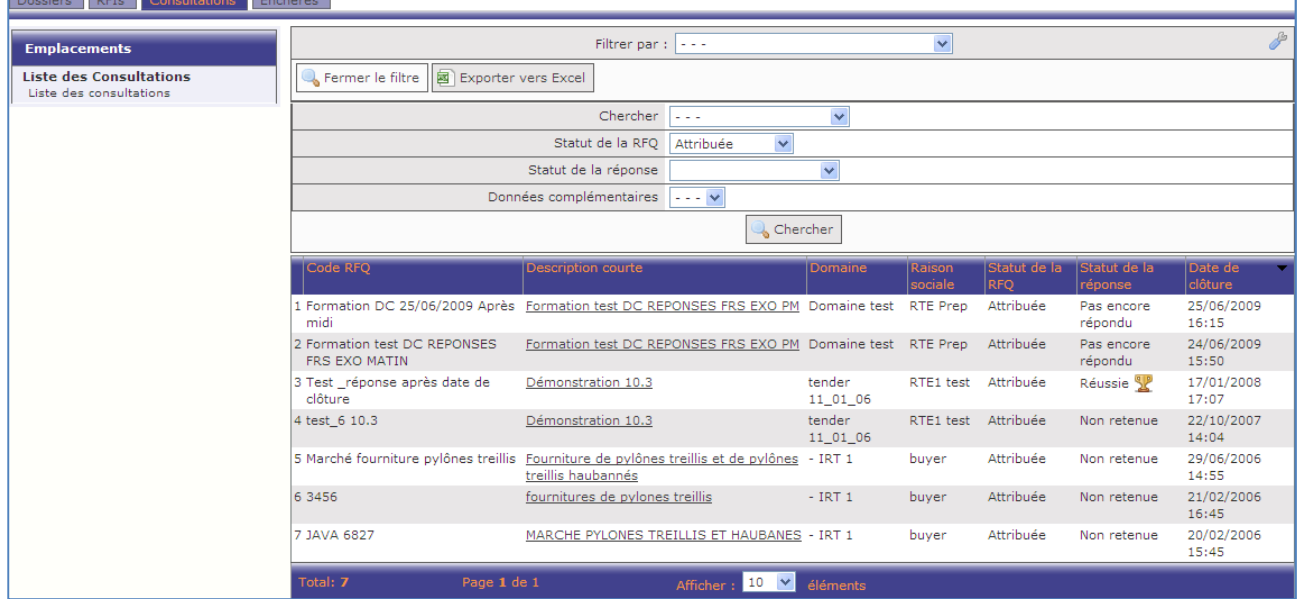

#### Statut de la consultation une fois celle-ci attribuée

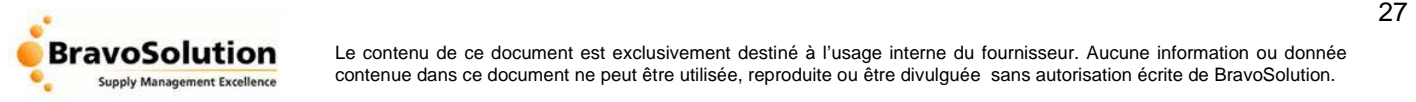